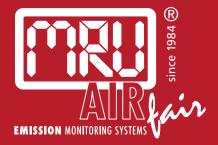

# **OPTIMA BIOGAS** USER MANUAL

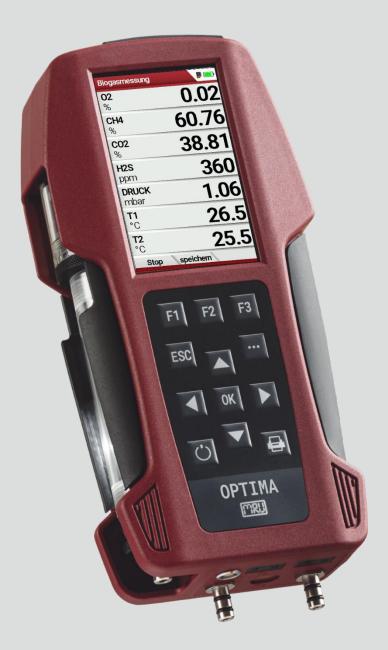

### Producer:

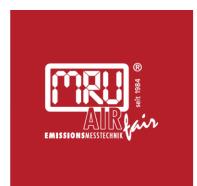

### MRU · Messgeräte für Rauchgase und Umweltschutz GmbH

Fuchshalde 8 + 12 74172 Neckarsulm-Obereisesheim Fon 07132 99620 · Fax 07132 996220 info@mru.de · www.mru.eu

Legal notices / Intellectual property rights comments Original user manual © 2023 by MRU No part of this manual my be published in any form (print, fotocopy, electronic media or any other publication form) without a written approval by the publisher. All user trade marks and name mark descriptions, even those which are not marked as such, are properties of the respective owners.

Edition: 2023-07-03,V1.15.EN

| Table | of contents                                           |      |
|-------|-------------------------------------------------------|------|
| 1 Inf | formation for product and safety                      | 7    |
| 1.1.  | Safety manual                                         | 7    |
| 1.2.  | Safety precautions                                    |      |
| 1.3.  | Ensure safety                                         |      |
| 1.4.  | Important general information (EN 50379 and VDI 4206) |      |
| 1.5.  | User guideline for rechargeable batteries             | . 10 |
| 2 Int | troduction                                            | .11  |
| 2.1.  | Intended use                                          | . 11 |
| 2.2.  | About us                                              | . 13 |
| 2.3.  | Packaging                                             | . 14 |
| 2.4.  | Return of hazardous materials                         | . 14 |
| 2.5.  | Return of electronic equipment                        | . 14 |
| 3 De  | scription                                             | .15  |
| 3.1.  | Gas flow diagram                                      | . 15 |
| 3.2.  | Analyser                                              |      |
| 3.3.  | Condensate seperator (water trap)                     | . 17 |
| 3.4.  | Extraction probes                                     |      |
| 4 Or  | perating                                              | .22  |
| 4.1.  | Display                                               |      |
| 4.2.  | Keypad                                                |      |
| 4.3.  | Menu structure                                        |      |
| 5 Fir | st usage                                              | .25  |
| 5.1.  |                                                       |      |
| 5.2.  | Customize settings                                    |      |
| 5.3.  | Export and import settings                            |      |
| Fxi   | port user settings                                    | 26   |
|       | port user settings                                    |      |
|       |                                                       |      |
| 5.4.  | Set measurement                                       |      |
| 5.5.  | Set Bluetooth parameters                              |      |
| 5.6.  | Setting date and time                                 |      |
| 5.7.  | Configure measurement program                         |      |
| 5.8.  | Set CO-Limit                                          |      |
| 5.9.  | Change measurement program name                       |      |
| 5.10. | Select fuel types and O <sub>2</sub> reference        | . 32 |
|       | ld fuels to fuel type selection                       |      |
| Se    | t O2-reference                                        | . 33 |
| 5.11. | Define user fuel type                                 | . 33 |
|       | Define measurement window                             |      |
| 5.13. | Configure zoom window                                 | . 36 |

| 6 | Pre          | pare measurement                                    | 37 |
|---|--------------|-----------------------------------------------------|----|
|   | 6.1.         | Perform overall visual inspection                   |    |
|   | 6.2.         | Ensure power supply                                 |    |
|   | 6.3.         | Automatic Auto-off function                         |    |
|   | 6.4.         | Measuring with grid power supply / Battery charging |    |
|   | 6.5.         | Measurements in battery mode (battery monitoring)   |    |
|   | 6.6.         | Operating temperature                               |    |
|   | 6.7.         | Control Condensate separator                        |    |
|   | 6.8.         | Connections and tightness                           |    |
|   | 6.9.         | Automatic zero point                                |    |
|   | Reg          | beat zeroing                                        |    |
| 7 |              | forming measurement                                 |    |
| - | 7.1.         | Select measurement program                          |    |
|   | 7.2.         | Perform Biogas measurement                          |    |
|   | 7.3.         | Perform Exhaust Gas measurement                     |    |
|   |              |                                                     |    |
|   | Me           | asurement window                                    | 43 |
|   | CO           | purging                                             | 44 |
|   | 7.4.         | Perform Ambient air check                           | 11 |
|   | 7.4.<br>7.5. | Temporary buffer                                    |    |
|   | 1.5.         |                                                     | 45 |
|   | Sto          | re values into temporary buffer                     | 45 |
|   | Ove          | erwrite measured values in temporary buffer         | 47 |
|   |              |                                                     | 10 |
|   | 7.6.         | Perform Annular-gap test                            |    |
|   | 7.7.         | Perform Test program                                |    |
|   | 7.8.         | CO/H2 and CO high (optional)                        |    |
|   | 7.9.         | Non-continuous draft measurement                    |    |
|   |              | Perform pressure measurement                        |    |
|   |              | Perform Differential temperature measurement        |    |
|   | 7.12.        | Store measurement values                            | 52 |
|   | Ent          | er T-boiler, Soot and Derivative                    | 53 |
|   | 7.13.        | Print measurement values                            | 54 |
|   | Op           | en menu print-out                                   | 54 |
|   |              | nt measurement results with Speedprinter            |    |
|   |              | nt measurement results with Highspeed-Bluetooth-    |    |
|   |              | ermoprinter                                         | 57 |
|   | 7.14.        | Stop measurement                                    |    |
|   |              | Last measured values                                |    |
| 8 | Da           | ta storage                                          | 59 |
|   | 8.1.         | Organize data storage                               |    |
|   | 8.2.         | Call up information about Memory info               | 59 |

| 8.3.  | Sites administration                            | . 60 |
|-------|-------------------------------------------------|------|
| Cre   | eate new site                                   | 60   |
|       | ew sites                                        |      |
|       | ange sites                                      |      |
|       | lete sites                                      |      |
| 8.4.  | Transfer data via using SD card                 | . 63 |
| Im    | nort sites                                      | 61   |
|       | port sites                                      |      |
| -     | port sites<br>port measurements                 |      |
|       | Joit measurements                               | . 00 |
| 8.5.  | Measurements in Data storage                    | . 67 |
| Vie   | ew measurements                                 | . 67 |
| De    | lete measurements                               | . 68 |
| 9 Ex  | tras / Adjustment                               | 70   |
| 9.1.  | Service menu                                    |      |
| 9.2.  | Default settings                                |      |
| 9.3.  | Service values                                  |      |
| 9.4.  | Performing leak test                            |      |
| 9.5.  | Contents SD card                                |      |
| 9.6.  | Device info                                     |      |
| Or    | tions list                                      | 76   |
| -     | otions list<br>rvice history                    |      |
| 50    |                                                 |      |
| 10 I  | Maintenance and care                            | . 78 |
| 10.1. | Cleaning and care                               | .78  |
|       | Maintenance                                     |      |
| 10.3. | Service messages                                | .78  |
| 11 (  | Option Gas flow measurement                     | . 79 |
| 11.1. | Connect Prandtl (Pitot) tube                    | . 79 |
| 11.2. | Open menu Gas flow measurement                  | . 81 |
|       | Define settings and parameters                  |      |
| 11.4. | Enter Cross section area                        | . 83 |
| 11.5. | Perform measurement                             | . 83 |
| 12 (  | Option: Monitoring flow rate                    | . 85 |
|       | Dption: Auto-measurement                        |      |
| 14 (  | Option: Perform measurement with Extraction box | . 88 |
| 14.1. | Attach Extraction box to analyser               | . 89 |
| 14.2. | Connect Extraction box to analyser              | 89   |
| 1/2   |                                                 | .05  |
|       | Activate Extraction box                         | . 90 |
|       | •                                               | . 90 |

| 15.1. Technical data                                                                                       | 92  |
|----------------------------------------------------------------------------------------------------|-----|
| General Data<br>Measured values                                                                            |     |
| Analysis and calculations                                                                                  |     |
| 15.2. Reset analyser                                                                                       |     |
| 15.3. Troubleshooting                                                                                      | 98  |
| Troubleshooting on the analyser                                                                            |     |
| Troubleshooting condensate separator                                                                       |     |
|                                                                                                    |     |
| 15.4. Update firmware                                                                                      | 100 |
| 15.4. Update firmware<br>Check current firmware version                                                    |     |
|                                                                                                    | 100 |
| Check current firmware version<br>Prepare SD card<br>Perform firmware update                               |     |
| Check current firmware version<br>Prepare SD card                                                          |     |
| Check current firmware version<br>Prepare SD card<br>Perform firmware update                               |     |
| Check current firmware version<br>Prepare SD card<br>Perform firmware update<br>Check new firmware version |     |

# **1** Information for product and safety

# 1.1. Safety manual

All general information and safety precautions of MRU products are listed in the supplied separate safety manual.

Therefore, this manual must be read and observed before the first use of the instrument.

Instrument-specific safety and warning requirements in this manual are prefixed before dangerous actions.

# 1.2. Safety precautions

The used categories of safety precautions are here explained once more.

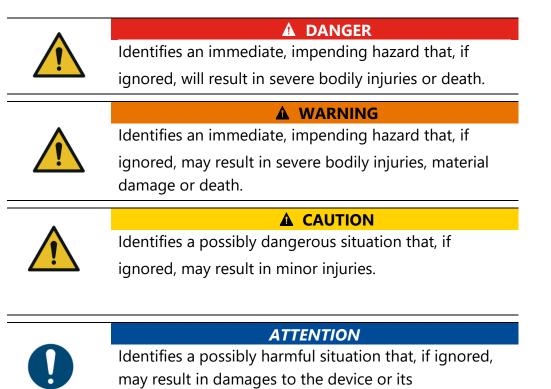

surroundings.

## NOTE

Identifies user tips and other especially important information.

The explanation of safety notices:

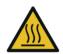

# **A** CAUTION

HOT – danger of burns and fire hazards from gas extraction probe.

Physical harm and property damage can be caused.

► Cool down the probe tube.

# 1.3. Ensure safety

- ▶ Please read the user manual completely before the first use.
- Only use the analyser for the intended use and within the parameters specified in the technical data.
- ► Do not use any violence.
- Avoid falls
- Do not put the analyser into use, if the housing, power supply unit or supply leads are damaged.
- Do not store the analyser together with solvents. Do not use desiccants.
- Only carry out maintenance and service work on this analyser as described in the User Manual. Observe the prescribed action steps.
- Operate the analyser only in closed, dry rooms and protect it from rain and moisture.
- When operating the analyser on mains power, operate it only with the mains adapter supplied.
- Do not use the metal tube of the gas sampling probe or other metallic parts / accessories as electrical conductors.
- The analyser must not be located in the immediate vicinity of open fire or great heat.
- The specified temperature range of the gas sampling probe must not be exceeded, otherwise the probe tube and temperature sensor will be destroyed.

# 1.4. Important general information (EN 50379 and VDI 4206)

- This analyser is not designed to be used for continuous measurements.
- Before using the analyser verify the condition of the various parts of the analyser, such as the probe, the ambient air conditions, the condensate separator, star filter and the connectors for damage and/or blockages.
- When starting up the analyser it will take between 1 3 minutes to set to zero depending on the condition of the sensors and of ambient. The minimum zeroing time of the analyser to achieve correct measurement values can be expected by 1.5 minutes. Exposure to acids; aggressive gases such as sulphur; vapours such as thinners, gasoline, alcohol and paint, etc. can damage, reduce the life of, or destroy the sensors.
- The life of the sensors depends on how they are used, maintained and treated. Typical average life expectations are: O<sub>2</sub> - 3 years; CO - 2
   - 3 years, H<sub>2</sub>S 2 years and NO - 3 years.
- The use of the analyser for regulatory purposes is subject to special regulations (for example a periodical examination of the analyser). Please obtain the appropriate regulations from your local responsible authority.

Biogas or other similar gases (landfill gas, bio-methane, coal seam gas etc) is containing flammable component CH4 and toxic component as well (H2S and CO2).

Analysers sample a certain volume of the biogas and vent it to the ambient air.

For this reason, there are two aspects which must be considered:

- 1) toxicity danger of sample gas
- 2) flammable (explosion) danger of sample gas

1) Inhaling toxic gases is harmful to health and can even cause death in some cases.

- It is the responsibility of analyser user to ensure that person is skilled and trained in safety aspects of gases being analysed and procedures to follow while using this instrument.
- Local regulations for possible exposition to toxic gases have to be known by the user and obeyed by the user of the analyser
- Using a personal gas detector inside the biogas plant is highly recommended since H2S in higher (very dangerous concentration) cannot be detected by human nose. Only small concentrations around few ppm can be detected by human nose
- CO2 gas is heavier than air and therefore operator shall avoid using portable biogas analyser at underground levels. Beside of that CO2 is also odourless.
- It is not allowed using the portable biogas analyser in confined space or rooms without sufficient ventilation.
- Sample gas exiting the analyser will flow in the ambient air and only outdoor use or forced ventilation rooms are suitable for using the portable biogas analyser

2) Regarding flammable gases (e.g. CH<sub>4</sub> methane) and hazardous area of operating the instruments, user must also be able to recognize the area classification and be aware of using the instrument there. This area classification is country specific, please observe and notice it.

• Instruments may be operated in hazardous areas zone 2 by skilled users obeying local guidelines e.g. by using LEL gas detectors

# 1.5. User guideline for rechargeable batteries

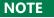

The rechargeable batterie is installed inside the analyser and is not accessible to the end customer. However, the following instructions must generally be observed when handling lithium-ion rechargeable batteries.

- ▶ The rechargeable battery can only be used in this analyser.
- Do not throw the rechargeable battery into a fire, charge it at high temperatures and store it in a hot environment.
- ▶ Do not deform, short-circuit or modify the rechargeable battery.
- ► The rechargeable battery must not be used in or under water.
- Do not expose the rechargeable battery to strong mechanical forces and do not throw it.
- Do not cut or squeeze the connecting cables of the rechargeable battery.
- ► Do not carry or store the battery together with sharp-edged objects.
- ▶ Do not connect the (+) contact to the (-) contact or metal.
- Non-observance of the above guidelines can cause heat, fire and explosions

# 2 Introduction

- This manual enables you to understand and safely operate this MRU Analyser.
- Please read this manual with great vigilant and get familiar with the product before using it.
- This Analyser may only be operated by competent personnel and for its intended use.
- Please pay special attention to all safety directions and warnings to prevent personal injuries and damaging of the product.
- We can't be held responsible for any injuries and/or damages that occur by not following the instructions in this manual.
- Always keep the manual near you when working with the analyser, to be able to read instructions as needed
- Please ensure to hand over all documents to when handing the analyser over to others.

# 2.1. Intended use

The Analyser is used:

- for BIOGAS simultaneous measurements of O<sub>2</sub>, CH<sub>4</sub>, CO<sub>2</sub>, H<sub>2</sub>S and optional the BIOGAS pressure
- optional for combustion measurements of the engine: O<sub>2</sub>, CO, NO, NO<sub>2</sub> and CO<sub>2</sub> (NDIR) including the calculation of mg/m<sup>3</sup>, NO<sub>x</sub> as mg/m<sup>3</sup> NO<sub>2</sub>, true NO<sub>x</sub>-measurement NO<sub>x</sub> = NO + NO<sub>2</sub>, referencing (normalisation) to user settable value

It can also be used (when options are activated or external equipment is used) for a number of measurement tasks, such as:

- Flow velocity measurement
- Differential measurement of pressure and temperature
- Combustibles detection with external HC sensor
- Automatic measurement with data logging

You will find a list of all options for this analyser on our web page or you can contact MRU or our local representative. The OPTIMA 7 BIOGAS Analyzer is available in different versions. This manual will describe all versions indicating options and features not always available on all versions.

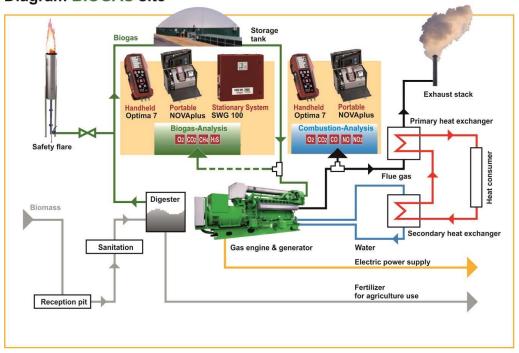

#### Diagram BIOGAS site

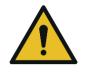

# A WARNING

**Risk from manipulations to the measuring device** Operational safety hazard

 Modifications or changes to the measuring device are not allowed.

Our analysers are checked according to the following regulations: **VDE 0411 (EN61010)** and **DIN VDE 0701** before they leave the MRU GmbH factory.

MRU technical products are designed and manufactured according to **DIN 31000/ VDE 1000** and **UVV = VBG 4** of the professional guilds for fine mechanics and electrical engineering.

We assures that the analyser complies to the essential requirements of the legal regulations of the member states of the electro-magnetic compatibility (2014/30/EU) and to the low-voltage regulations (2014/35/EU).

# 2.2. About us

The analyser is produced by the MRU GmbH in Neckarsulm, Germany (Founded in 1984), a medium sized company that specializes in developing, producing and marketing high quality emission monitoring analysers.

MRU GmbH produces a wide range of instruments, from standard analysers up to tailor made industrial analysers.

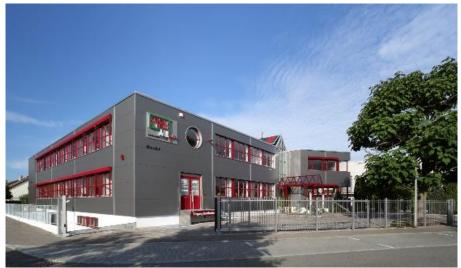

Plant 1: Sales, Service, R&D

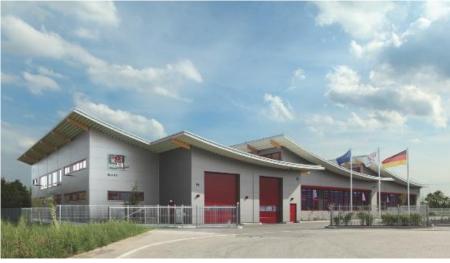

Werk 2: Production

MRU GmbH Fuchshalde 8 + 12 74172 Neckarsulm - Obereisesheim GERMANY

Fon +49 71 32 99 62 0 (Zentrale) Fon +49 71 32 99 62 61 (Kundendienst) Fax +49 71 32 99 62 20 Email: <u>info@mru.de</u> Internet: <u>www.mru.eu</u>

# 2.3. Packaging

Save the original carton and packing materials to prevent damage in transit in case you need to return the unit to the factory.

# 2.4. Return of hazardous materials

Waste Disposal/Returns/Warranty - MRU is required to accept the return of hazardous waste such as electro-chemical sensors that cannot be disposed of locally.

Hazardous waste must be returned to MRU prepaid.

# 2.5. Return of electronic equipment

MRU is required to accept the return, for proper disposal, of all analysers delivered after 13th of August 2005. Analysers must be returned to MRU prepaid.

# 3 Description

# 3.1. Gas flow diagram

The analyser extracts a partial volume of the biogas and analyses it for its components using NDIR and electrochemical sensors.

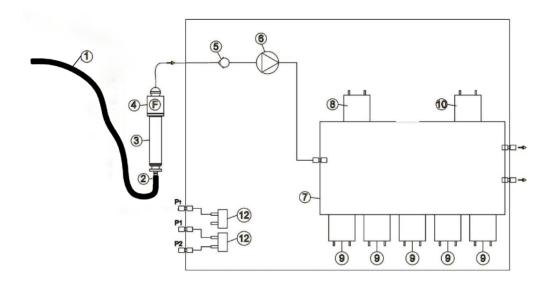

| Position | Description                                                                |
|----------|----------------------------------------------------------------------------|
| 1        | Biogas sampling hose                                                       |
| 2        | Connection to gas outlet                                                   |
| 3        | Condensate separator                                                       |
| 4        | Star filter                                                                |
| 5        | Non return valve                                                           |
| 6        | Gas pump                                                                   |
| 7        | Sensor chamber                                                             |
| 8        | O2-Sensor                                                                  |
| 9        | Further electrochemical sensors * (CO, NO <sub>2</sub> , H <sub>2</sub> S) |
| 10       | NDIR                                                                       |
| 11       | not used                                                                   |
| 12       | Pressure sensor *                                                          |

\*optional

# 3.2. Analyser

The analyser consists of a compact and robust glass-fiber reinforced plastic housing. All connections relevant for the measurement are located on the bottom of the analyser.

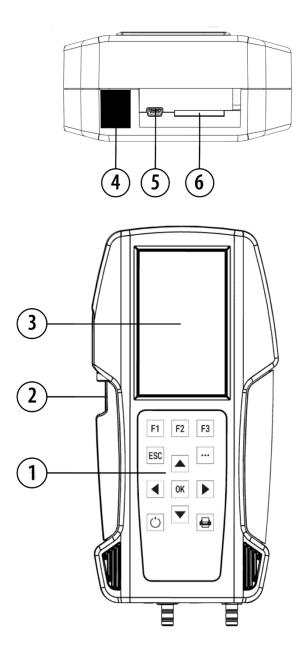

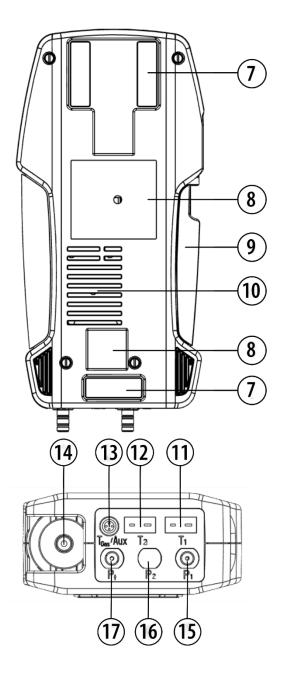

| Position | Description                                                                                                    | Position | Description                                            |
|----------|----------------------------------------------------------------------------------------------------|----------|--------------------------------------------------------|
| 1        | Keypad                                                                                                    | 10       | Gas outlet                                             |
| 2        | Condensate separator                                                                                                 | 11       | Temperature connection<br>T1 / T-Ambient air           |
| 3        | Display                                                                                                    | 12       | Temperature connection<br>T2 / T-gas                   |
| 4        | IR-Interface                                                                                                    | 13       | Connector AUX                                          |
| 5        | USB-Port / Charging port                                                                                             | 14       | Sampling probe connec-<br>tion<br>Condensate separator |
| 6        | SD-card reader (Only by<br>using an MRU-SD card<br>we can assure the com-<br>patibility of all analyser<br>functions | 15       | Pressure connection 1<br>(Differential Pressure)       |
| 7        | Analyser feet                                                                                                    | 16       | Pressure connection 2<br>(optional)                    |
| 8        | Fixing magnets                                                                                                    | 17       | Pressure connection<br>Draft                           |
| 9        | Handle strip                                                                                                    |          |                                                        |

#### NOTE

This note applies exclusively to optimal motor exhaust measurements.

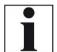

If during zeroing T air (5) is disconnected, then value of T gas at the end of zeroing will be used. In this case, the measuring value will be displayed green coloured. If T air (5) will be connected during the measurement, then true T air measurement will occur and the display color changes from green to black

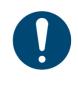

#### ATTENTION

#### Gas outlet:

During measurement the gas outlet must not be covered

## 3.3. Condensate seperator (water trap)

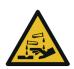

#### Condensate is acidic

The condensate from the container can be slight acidic and can cause chemical burn.

CAUTION

•

Immediately clean with plenty of water once you have encountered acid Condensate accumulating during the measurement is collected in the condensate separator.

Note that there are two variants of the condensate separator.

- Without water stop filter
- With water stop filter

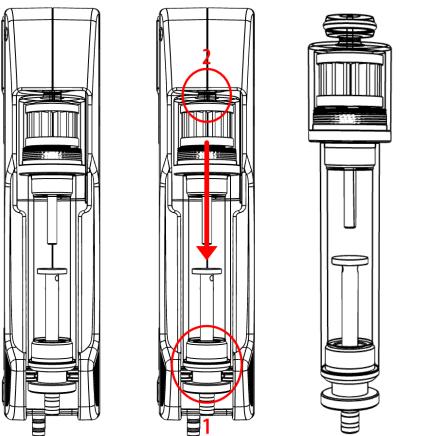

Condensate separator without water stop filter

Remove the condensate separator by lifting it out from the groove (1) of the analyser. Then pull out the condensate separator downwards (2). Liquid discharged from the condensate separator may be slightly acidic. Condensate vessel and plug are screwed into each other. To change the pocket star filter and dry and clean the condensate separator, it can be easily disassembled and screwed back together.

After cleaning, a leak test must be performed.

See also chapter 9.4 Performing leak test, Page 73.

An exhaust gas filter is installed in the condensate separator of the analyser. This filter out the first coarse dirt.

This pocket star filter is washable and can be used approx. 4-5 times. Frequent measurement results in a high degree of contamination, which requires regular replacement of the pocket star filter.

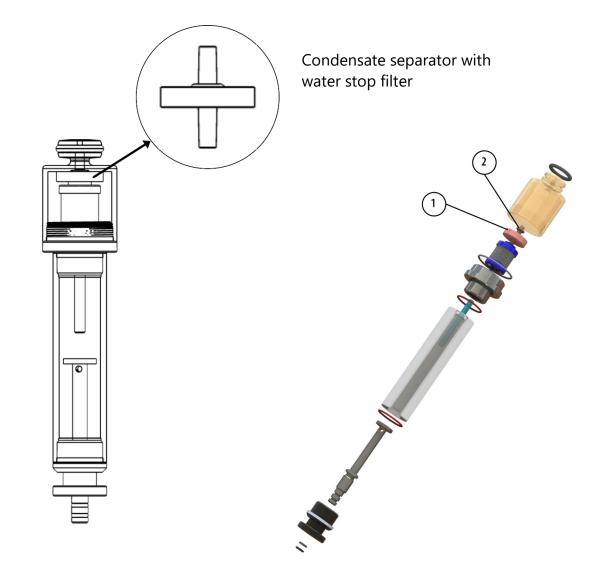

| Position | Description       |
|----------|-------------------|
| 1        | Water stop filter |
| 2        | Sealing ring      |

The water stop filter protects the analyser from moisture.

The water stop filter closes as soon as there is a risk that condensate is sucked into the analyser.

A closed water stop filter can be indicated, for example, by the fact that the flow rate is too low.

- See also chapter 12 Option: Monitoring flow rate, Page 85. If the flow monitoring option is installed in your analyser, the corresponding message could indicate a closed water stop filter.
- ► Check in the water stop filter
- ▶ Replace the water stop filter if necessary.
- Remove the condensate separator with water stop from the analyser as described above.
- ► Unscrew the condensate separator.
- ► Replace the water stop filter.

Observe the direction when installing the water stop filter

The side with the sealing ring must point upwards.

Due to the arrangement of the membrane in the filter, the water stop filter will quickly become defective if inserted in the wrong direction due to excessive pressure.

The water stop filter should be replaced annually.

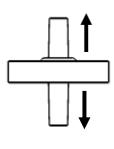

# 3.4. Extraction probes

In combination with the analyser, gas sampling probes are offered in different versions with fixed probe tube or with exchangeable probe tube. For a complete overview of accessories, see the company's current price list.

Here two variants are shown as examples:

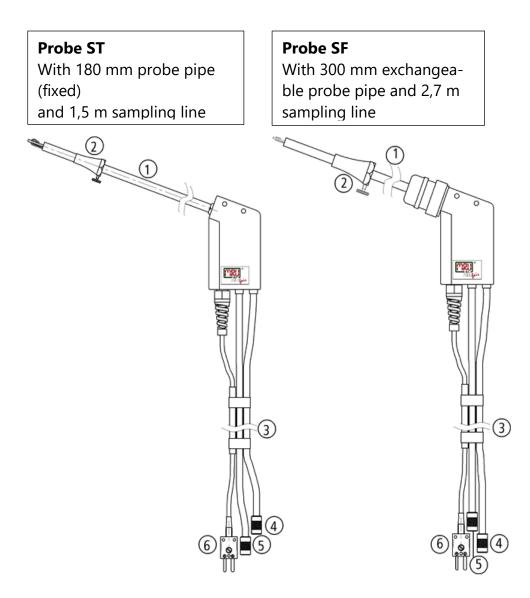

| 1 | Probe tube                    | 4 | Connector for sample gas        |
|---|-------------------------------|---|---------------------------------|
|   |                               |   | measurement                     |
| 2 | Probe cone (high grade steel) | 5 | Connector for draft measurement |
| 3 | Hose and cable routing        | 6 | Connector for temperature       |
|   |                               |   | measurement                     |

# 4 Operating

# 4.1. Display

All the information needed for the operation of the analyser can be obtained from the analyser's display, which contains the following information.

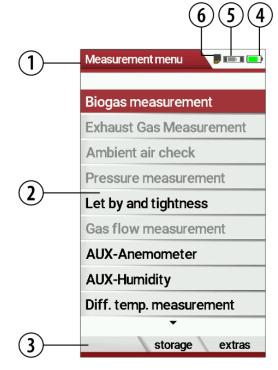

| Position | Description                    |
|----------|--------------------------------|
| 1        | Menu bar                       |
| 2        | Display panel                  |
|          | - Menu                         |
|          | - Measurement values           |
| 3        | Function key bar               |
| 4        | Battery charge condition       |
| 5        | SD-Card in the slot            |
|          | Display yellow                 |
|          | $\rightarrow$ write-protected  |
|          | $\rightarrow$ read-only access |
| 6        | Zeroing active                 |

# 4.2. Keypad

Description of the keys and their functions:

| Кеу                                      | Function                                                                                                    |
|------------------------------------------|----------------------------------------------------------------------------------------------------|
| ON/OFF<br>C<br>Function keys<br>F1 F2 F3 | A short press switches the<br>analyser on without delay.<br>Switching off the device is<br>delayed protecting the sen-<br>sor when no ambient air is<br>present. Then purging is<br>recommended before<br>switching off.<br>Activates the function that is<br>shown in the function key<br>bar on the display. |
| Menu Key<br>•••<br>ESC<br>ESC            | Will show all available<br>functions in the window<br>that is currently in use –<br>also those which have an<br>individual key on the key-<br>pad like the printer and<br>the three function keys.<br>Abort or return to the<br>menu above                                                                     |
| Arrow keys                               | Move cursor,<br>change values                                                                                                    |
| ок<br><b>ОК</b>                          | Confirmation key, selection of the marked menu item                                                                                                    |
| Printer                                  | Activates the printer func-<br>tion in the measurement<br>and service window                                                                                                    |

# 4.3. Menu structure

The analyser organizes all available actions into three main menus:

# Menu Measurement

Here you will find all actions for the measuring tasks of the analyser. All installed measuring tasks are listed here and can be selected.

## • Menu Storage

All available storage options will be displayed and can be selected here.

• Menu Extra

All other actions are available here to manage and customize the analyser.

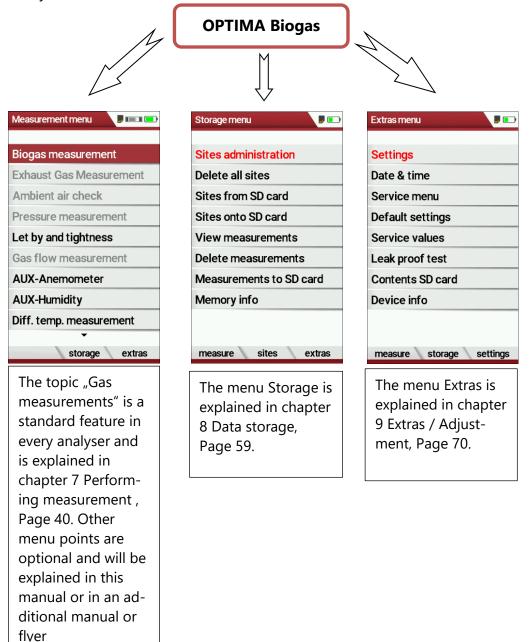

You can jump in between the 3 main menus with the 3 function keys (according to the displayed name on the screen).

# 5 First usage

After ensuring that the analyser is ready for operation, you can make some customer-specific adjustments during the initial startup. All settings can be changed at any time later.

## 5.1. Preparatory steps

- ► Unpack the analyser.
- ▶ Read the User Manual completely.
- The analyser leaves the factory assembled and ready for use. Nevertheless, check the device for completeness and integrity.
- ► Charge the battery of the analyser for about 8 hours.
- Check date and time. Modify if needed.

# 5.2. Customize settings

| Measurement menu        |    | Extras menu 🔋 📭          |    | Settings               | ,         |           |   | Settings                | <b>P</b> 📭 |
|-------------------------|----|--------------------------|----|------------------------|-----------|-----------|---|-------------------------|------------|
| Gas measurements        |    | Settings                 |    | LCD brightness (%)     | 50        |           |   | LCD brightness (%)      | 100        |
| Pressure measurement    |    | Date & time              |    | Country USA            | \/intern. |           |   | Country USA             | /intern.   |
| Diff. temp. measurement |    | Service menu             |    | Language               | English   |           |   | Language                | English    |
| Last measured values    |    | Default settings         |    | LED condensate trap    | 50%       |           |   | LED condensate trap     | 50%        |
| 400DH (ext. Sonde)      |    | Service values           |    | Helpful hints          | ON        |           |   | Helpful hints           | ON         |
| Zeroing                 |    | Leak proof test          |    | Font S                 | Standard  |           |   | Font St                 | tandard    |
|                         |    | Contents SD card         |    | Cursor colour S        | Standard  |           |   | Cursor colour St        | tandard    |
|                         |    | Device info              |    | Power-ON protection    | OFF       |           | 1 | Power-ON protection     | OFF        |
|                         |    |                          |    | Keyboard beep          | OFF       |           |   | Keyboard beep           | OFF        |
|                         | F3 |                          | OK | -                      |           | ◀         |   | *                       |            |
| start storage extras    | 13 | measure storage settings | UN | print-out Bluetooth ea | asurement | $\bullet$ |   | print-out Bluetooth eas | surement   |

Press F3.

- $\Rightarrow$  The Extras menu appears.
- Select Settings.
- Press OK.
  - $\Rightarrow$  The menu Settings appears.
- ► Select the desired setting.
- ► Change the desired setting.
- ► Press ESC.
  - $\Rightarrow$  The change is saved.
  - $\Rightarrow$  The Extras menu appears.

## 5.3. Export and import settings

You have the possibility to export saved settings to an SD card and import these settings to another analyser.

#### **Export user settings**

| Settings 🔋 💭                   |     | Settings            |                |
|--------------------------------|-----|---------------------|----------------|
| LCD brightness (%) 50          |     | Country             | USA/intern.    |
| Country USA/intern.            |     | Language            | English        |
| Language English               |     | print-out (F1)      | :              |
| LED condensate trap 50%        |     | Bluetooth (F2)      | l              |
| Helpful hints ON               |     | measurement (F3)    | )              |
| Font Standard                  |     | Import user setting | js             |
| Cursor colour Standard         |     | Export user setting |                |
| Power-ON protection OFF        |     | Extras menu (Esc)   |                |
| Keyboard beep OFF              |     | 400DH (ext. So      | nde) ON        |
| print-out Bluetooth easurement | ••• | print-out Blueto    | ooth measureme |

- ▶ Make sure that there is an SD card in the analyser.
- ► Go to the menu Settings.
  - See also chapter 5.2 Customize settings, Page 25.
- ▶ Press the menu key.
  - $\Rightarrow$  A selection list appears.
- ► Select Export user settings.
- ► Press OK.
  - $\Rightarrow$  The settings are exported to the SD card.
  - ⇒ The settings are saved on the SD card as SETTINGS.USR

#### Import user settings

| Settings                       | -   | Settings                                  |               |
|--------------------------------|-----|-------------------------------------------|---------------|
| LCD brightness (%) 50          |     | Country                                   | USA/intern.   |
| Country USA/intern.            |     | Language                                  | English       |
| Language English               |     | print-out (F1)                            |               |
| LED condensate trap 50%        |     | Bluetooth (F2)                            | l l           |
| Helpful hints ON               |     | measurement (F3)                          |               |
| Font Standard                  |     | Import user settings                      |               |
| Cursor colour Standard         |     | Export user settings<br>Extras menu (Esc) |               |
| Power-ON protection OFF        |     |                                           |               |
| Keyboard beep OFF              |     | 400DH (ext. Son                           | de) ON        |
| print-out Bluetooth easurement | ••• | print-out Bluetoo                         | oth measureme |

- Insert the SD card with the exported settings into the desired analyser.
- ► Go to the menu Settings.
  - See also chapter 5.2 Customize settings, Page 25.
- ▶ Press the menu key.
  - $\Rightarrow$  A selection list appears.
- Select Import user settings.
- Press OK.
  - $\Rightarrow$  The settings are imported.

#### 5.4. Set measurement

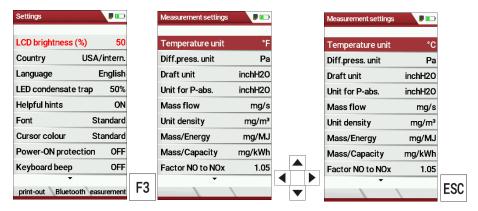

- ► Go to the menu Settings.
  - See also chapter 5.2 Customize settings, Page 25.
- Press F3.
  - ⇒ The menu Measurement settings appears.
- ► Select the desired setting.
- Change the desired setting.
- Press ESC.
  - ⇒ The change is saved.
  - $\Rightarrow$  The menu Settings appears.

## 5.5. Set Bluetooth parameters

Depending on the features, the analyser can be used to exchange measurement data wirelessly with external devices:

- With MRU4U (App for Android and iOS Smartphones)
- With MRU4Win
- With MRU Bluetooth-Printer

Depending on the software version of the analyser and the technical realization of the Bluetooth interface, settings for data transfer may be required.

▶ Please check in the following menu:

| Settings                | ,        |    | Bluetooth        |         |
|-------------------------|----------|----|------------------|---------|
| LCD brightness (%)      | 50       |    | DUAL MODE (Andro | id/iOS) |
| Country USA             | /intern. |    |                  |         |
| Language                | English  |    |                  |         |
| LED condensate trap     | 50%      |    |                  |         |
| Helpful hints           | ON       |    |                  |         |
| Font S                  | tandard  |    |                  |         |
| Cursor colour St        | tandard  |    |                  |         |
| Power-ON protection     | OFF      |    |                  |         |
| Keyboard beep           | OFF      |    |                  |         |
| <b>*</b>                |          | F2 |                  |         |
| print-out Bluetooth eas | surement | ΓZ | return           |         |

- ► Go to the menu Settings.
  - See also chapter 5.2 Customize settings, Page 25.
- ► Press F2.
  - $\Rightarrow$  The menu Bluetooth appears.

If "DUAL MODE (ANDROID/IOS)" appears in the settings window, the Bluetooth module supports all applications without any further settings.

If "DUAL MODE (ANDROID/IOS)" appears in the settings window instead of "ANDROID/IOS", a settings window appears in which you can select between the ANDROID/IOS modes, select whether you want to connect the analyser to an Android or iOS smartphone. A connection to the Bluetooth printer or to MRU4WIn is realized with the "ANDROID" setting.

# 5.6. Setting date and time

If the built-in rechargeable battery is completely discharged, a new setting of these values is required

| Measurement menu        |    | Extras menu       |          |    | Date & time | P 🗆            |               | Set clock |                        |    |
|-------------------------|----|-------------------|----------|----|-------------|----------------|---------------|-----------|------------------------|----|
| Gas measurements        |    | Settings          |          |    |             |                |               |           |                        |    |
| Pressure measurement    |    | Date & time       |          |    | Date        | WED 10/20/2021 |               | Date      | WED 10/20/2021         |    |
| Diff. temp. measurement |    | Service menu      |          |    |             |                |               | Dute      | 1120 10/20/2021        |    |
| Last measured values    |    | Default settings  |          |    |             |                |               |           |                        |    |
| 400DH (ext. Sonde)      |    | Service values    |          |    | Time        | 08:43:10       |               | Time      | 09:39 <mark>:29</mark> |    |
| Zeroing                 |    | Leak proof test   |          |    |             |                | -             |           |                        |    |
|                         |    | Contents SD card  |          |    |             |                |               |           |                        |    |
|                         |    | Device info       |          |    |             |                |               |           |                        |    |
|                         |    |                   |          |    |             |                |               |           |                        |    |
| start storage extras    | F3 | measure storage s | settings | )K |             | modify         | F2 <b>F</b> 2 |           | store                  | F2 |

- ► Press F3.
  - $\Rightarrow$  The Extra menu appears.
- ► Select Date / Time.
- ► Press OK.
  - $\Rightarrow$  The menu Date/Time appears.
- Press F2.
  - $\Rightarrow$  The menu Set clock appears.
- Set the desired Date
- Set the desired Time.
- Press F2.
  - $\Rightarrow$  The change is saved.

# 5.7.Configure measurement program

For each of the programs the following parameters can be configured:

- CO ppm limit: adjustable value for the CO sensor protection. If the CO value in the flue gas is higher than the adjusted value in the analyser, the purge pump will be activated, and the sensor will be protected against high CO concentrations. (Optional)
- 2. Selectable fuel types: choose and select from the available fuel type list
- 3. Measurement windows: configuration of what and where will be displayed in the 3 measurement value windows.
- 4. Zoom window: select what will be displayed in the zoom window
- 5. Program name

The following program is pre-configured:

"Test Program" indented for use at instrument maintenance and calibration.

| Measurement menu 🛛 👂 📼  |    | Fuel type selection | )  | Exhaust Gas Measurement 🛛 👂 💷            |   |
|-------------------------|----|---------------------|----|------------------------------------------|---|
| Biogas measurement      |    | Messgas             |    | <sup>02</sup> 21.07                      |   |
| Exhaust Gas Measurement |    | Erdgas L            |    | T-air 27.5                               |   |
| Ambient air check       |    | Erdgas H            |    |                                          |   |
| Pressure measurement    |    | Bio-Diesel          |    | mg/Nm <sup>3</sup> ref3%02               |   |
| Let by and tightness    |    | Propan              |    | <b>S02</b><br>ma/Nm <sup>3</sup> ref3%02 |   |
| Gas flow measurement    |    | Butan               |    |                                          |   |
| AUX-Anemometer          |    | Flüssiggas P/B      |    | ppm <b>240</b>                           |   |
| AUX-Humidity            |    |                     |    | <sup>T-gas</sup> 27.6                    |   |
| Diff. temp. measurement |    |                     |    | Pressure 00                              |   |
| •                       | ОК |                     | OV | Pa <b>-0.0</b>                           | Γ |
| start storage extras    | UK | fuel type list      | OK | stop store                               |   |

- Select Exhaust Gas measurements.
- Press OK.

5.8. Set CO-Limit

- $\Rightarrow$  The menu Fuel type selection appears.
- Select the desired fuel.
- ► Press OK.
  - ⇒ The menu Exhaust Gas Measurement appears.
- ▶ Press the menu key
  - $\Rightarrow$  A selection list appears.
- Select CO-Limit.
  - $\Rightarrow$  The menu CO-Limit appears.
- Enter the desired CO-Limit.

# 5.9. Change measurement program name

You have the possibility to change the name of the measurement program.

| Measurement menu 🛛 🔊 🗔  |    | Selection meas.program |    | Selection meas.program                                                                                                    | Selection meas.program                         |    | Selection meas.program |
|-------------------------|----|------------------------|----|----------------------------------------------------------------------------------------------------|------------------------------------------------|----|------------------------|
| Gas measurements        |    | Program 1              |    | Program 1                                                                                                    | Program 1                                      |    | EXAMPLE PROGRAM        |
| Pressure measurement    |    | Program 2              |    | Program 1                                                                                                    | EXAMPLE PROGRAM                                |    | Program 2              |
| Diff. temp. measurement |    | Program 3              |    | 0123456789                                                                                                    | 0123456789                                     |    | Program 3              |
| Last measured values    |    | Program 4              |    | ! # & A B C D E F G                                                                                                    | !                                              |    | Program 4              |
| 400DH (ext. Sonde)      |    | Annular-gap test       |    | H I J K L M N O P Q<br>R S T U V W X Y Z A                                                                                   | RSTUVWXYZa                                     |    | Annular-gap test       |
| Zeroing                 |    | Test program           |    | bcdefghijk                                                                                                    | b c d e f g h i j k                            |    | Test program           |
|                         |    |                        |    | lmnopqrstu                                                                                                    | lmnopqrstu                                     |    |                        |
|                         |    |                        |    | vwxyz()*+,                                                                                                    | vwxyz()*+,                                     |    |                        |
|                         |    |                        |    | / : % = ? []                                                                                                    | / : % = ? []                                   |    |                        |
| start storage extras    | OK | CO-Limit prg.name      | F3 | $\left\{\begin{array}{c} \right\} \_ ^{\wedge \circ } @ ' < > \sim \\ \hline delete & insert & set char. \end{array}\right.$ | { } _ ^ ° @ ' < > ~<br>delete insert set char. | OK | CO-Limit prg.name      |

- Select Gas measurements
- ► Press OK.
  - ⇒ The menu Selection meas. program appears.
- ► Press F3.
- ► Change the name of the measurement program to your needs.
- ► Press OK.
  - ⇒ The changed name is displayed in the menu Selection meas. program.

## 5.10. Select fuel types and O<sub>2</sub> reference

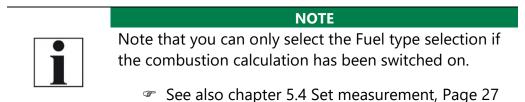

Each time a measuring program for flue gas measurement is called up, a fuel can be selected from a list. Which fuel is available for selection can be selected from a fuel type list.

#### Add fuels to fuel type selection

| Measurement menu 🛛 🕫 🕞  |    | Selection meas.program |    | Fuel type selection |    | Fuel type list        |    | Fuel type list        | Э  |
|-------------------------|----|------------------------|----|---------------------|----|-----------------------|----|-----------------------|----|
| Gas measurements        |    | Program 1              |    | Natural gas         |    | Sample gas            |    | / Sample gas          |    |
| Pressure measurement    |    | Program 2              |    | Propane             |    | Natural gas           |    | Natural gas           |    |
| Diff. temp. measurement |    | Program 3              |    | Butane              |    | Propane               |    | Propane               |    |
| Last measured values    |    | Program 4              |    | Oil light #2        |    | Butane                |    | Butane                |    |
| 400DH (ext. Sonde)      |    | Test program           |    | Oil light #5        |    | Oil light #2          | 1  | Oil light #2          |    |
| Zeroing                 |    |                        |    | Oil light #6        |    | / Oil light #5        |    | / Oil light #5        |    |
|                         |    |                        |    | Kerosine            |    | 🗸 Oil light #6        | 1  | / Oil light #6        |    |
|                         |    |                        |    | Distillate #1       |    | Oil heavy             |    | Oil heavy             | 1  |
|                         |    |                        |    | Diesel              | 1  | / Kerosine            | 1  | / Kerosine            | 1  |
| start storage extras    | 0K | CO-Limit prg.name      | OK | -<br>fuel type list | F2 | insert return 02 ref. | F1 | delete return 02 ref. | F2 |

- Select Gas measurements.
- Press OK.
  - ⇒ The menu Selection meas. Program appears.
- ► Select the desired measurement program.
- Press OK.
  - $\Rightarrow$  The menu fuel type selection appears.
- ► Press F2.
  - $\Rightarrow$  The menu Fuel type list appears.
- Wählen Sie den Brennstoff aus, der dem Menü Brennstoffauswahl hinzugefügt werden soll.
- Select the fuel which should be added to the menu Fuel type selection.
- Press F1.
  - $\Rightarrow$  The selected fuel is marked with a check mark.
- Select other fuels if necessary.
- Press OK.
  - $\Rightarrow$  The selected fuels are displayed in the menu Fuel type selection.

| Jet OL-rererence | Set | O2-refere | nce |
|------------------|-----|-----------|-----|
|------------------|-----|-----------|-----|

| Fuel type list       |      | Info fuel type |        |   |   | Info fuel type | ,      |    |
|----------------------|------|----------------|--------|---|---|----------------|--------|----|
| / Sample gas         |      | Sample gas     |        |   |   | Sample gas     |        |    |
| Natural gas          |      |                |        |   |   |                |        |    |
| Propane              |      | O2ref [%]      | 1      |   |   | 02ref [%]      | 20     |    |
| Butane               |      | CO2max [%]     | 0.0    |   |   | CO2max [%]     | 0.0    |    |
| Oil light #2         |      | A2             | 0.0000 |   |   | A2             | 0.0000 |    |
| 🗸 Oil light #5       |      | В              | 0.0000 |   |   | В              | 0.0000 |    |
| 🗸 Oil light #6       |      | Fw             | 0      |   |   | Fw             | 0      |    |
| Oil heavy            |      | kWh-factor     | 0.0000 |   | 1 | kWh-factor     | 0.0000 |    |
| 🗸 Kerosine           |      | BW-factor      | 1.000  |   |   | BW-factor      | 1.000  |    |
| delete return 02 ref | . F3 | standa         | ard    | • |   | standar        | d      | 0K |

- ► Go the menu Fuel type list.
  - See also chapter Add fuels to fuel type selection, Page 32.
- ► Select the desired fuel.
- ► Press F3.
  - $\Rightarrow$  The menu Info fuel type appears.
- ► Set the desired O2-reference
- ► Press OK.
  - $\Rightarrow$  The set O2 reference is saved.

## 5.11. Define user fuel type

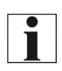

Note that you can only select the Fuel type selection if the combustion calculation has been switched on.

NOTE

See also chapter 5.4 Set measurement, Page 27

You can define four fuels to your individual needs.

You can define the name and the fuel parameters.

Like the other fuels, you can add user fuels to the menu Fuel type selection.

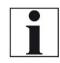

The last 4 fuels in the menu Fuel type list are the user fuels. The user fuels are indicated in the menu Fuel Type list in green colour.

NOTE

| Fuel type list 🛛 👂 📼 |    | Define user fuel type |        |    | Define user fuel type                      | Define user fuel type                                       |
|----------------------|----|-----------------------|--------|----|--------------------------------------------|-------------------------------------------------------------|
| Wood 10%M.           |    | 1. user fuel type     |        |    | 1. user fuel type                          |                                                             |
| Wood 20%M.           |    |                       |        |    | 1. user fuel type                          | EXAMPLE FUEL                                                |
| Wood 30%M.           |    | 02ref [%]             | 0      |    | 0123456789                                 | 0 1 2 3 4 5 6 7 8 9                                         |
| Wood 40%M.           |    | CO2max [%]            | 12.0   |    | !                                          | ! # & A B C D E F G                                         |
| Pellets              |    | A2                    | 0.60   |    | H I J K L M N O P Q<br>R S T U V W X Y Z a | H I J K <mark>L</mark> M N O P Q<br>R S T U V W X Y Z a     |
| 1. user fuel type    |    | В                     | 0.000  |    | bcdefghijk.                                | bcdefghijk                                                  |
| 2. user fuel type    |    | Fw                    | 0      |    | lmnopgrstu                                 | lmnopqrstu                                                  |
| 3. user fuel type    |    | kWh-factor            | 0.0000 |    | v w x y z ( ) * + ,                        | vwxyz()*+,                                                  |
| 4. user fuel type    |    | BW-factor             | 1.012  |    | / : % = ? []                               | / : % = ? []                                                |
| insert return define | F3 | fuel name standard    |        | F1 | { } _ ^ ° @ ' < > ~ F1 ▼ F2                | { }     ^ ° @ ' < > ~       delete     insert     set char. |

- ► Go the menu Fuel type list.
  - See also chapter Add fuels to fuel type selection, Page 32.
- ► Select the user fuel type you want to define.
- ▶ Press F3.
  - $\Rightarrow$  The menu Define user fuel type appears.
- ▶ Press F1.
  - $\Rightarrow$  A window appears.
- ► Change the name of the user fuel type to your needs.
- ▶ Press OK.
  - $\Rightarrow$  The changed name is displayed in the menu Define user fuel type.
  - ⇒ After you have changed the name of the user fuel, you can define the fuel parameters.

| Define user fuel type | <b>,</b> |   |   | Define user fuel type | <b>P</b> 🗔 |    | Fuel type list               |        |
|-----------------------|----------|---|---|-----------------------|------------|----|------------------------------|--------|
| EXAMPLE FUEL          |          |   |   | EXAMPLE FUEL          |            |    | / Wood 10%M.                 |        |
| 02ref [%]             | 0        |   |   | 02ref [%]             | 5          |    | / Wood 20%M.<br>/ Wood 30%M. |        |
| CO2max [%]            | 12.0     |   |   | CO2max [%]            | 13.6       |    | Vood 40%M.                   |        |
| A2                    | 0.60     |   |   | A2                    | 0.60       |    | / Pellets                    |        |
| В                     | 0.000    |   |   | В                     | 0.022      |    | EXAMPLE FUEL                 |        |
| Fw                    | 0        |   |   | Fw                    | 10         |    | 2. user fuel type            |        |
| kWh-factor            | 0.0000   |   | 1 | kWh-factor            | 0.0000     |    | 3. user fuel type            |        |
| BW-factor             | 1.012    |   |   | BW-factor             | 1.012      |    | 4. user fuel type            |        |
| fuel name standard    |          | ▼ |   | standard              |            | OK | insert return                | define |

- ► Select the desired fuel parameter.
- Change the desired fuel parameter.
- Press OK.
  - ⇒ The defined user fuel appears in the menu Fuel type list.
  - ⇒ You can add the defined user fuel to the menu Fuel type selection.
  - See also chapter Add fuels to fuel type selection, Page 32.

# 5.12. Define measurement window.

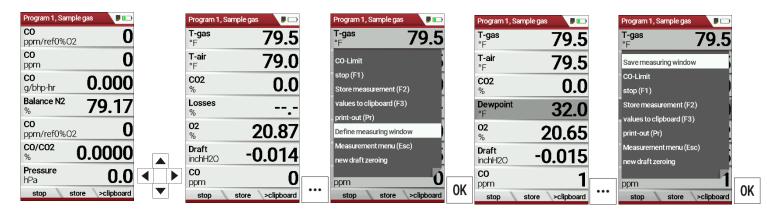

- Start a measuring program.
  - In this example Program 1, Sample gas.
- Select one of three measurement windows.
- Press the menu key
  - $\Rightarrow$  A selection list appears.
- ► Select Define measuring window.
- ► Press OK.
  - ⇒ The measurement window appears
- Select the desired measured value that you want to change.
- ▶ Press the menu key.
  - $\Rightarrow$  A selection list appears.
- Select Save measuring window.
- Press OK.
  - $\Rightarrow$  The change is saved.

## 5.13. Configure zoom window

In each measuring program, a zoom window is available for the enlarged display of measured values.

You can choose between two zoom views.

- Press the arrow key at the top to display four measured values with the respective curve. The scaling is automatic. The x-axis firmly shows the last 150 seconds.
- Press the down arrow key to display two measured values without a curve.

The following example shows the configuration of the zoom window with four measured values. The configuration of the zoom window with two measured values is done in the same way.

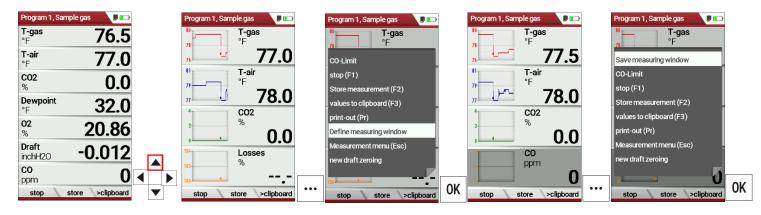

- Start a measuring program.
   In this example Program 1, Sample gas.
- Press the arrow key up.
  - $\Rightarrow$  The zoom window appears.
- Press the menu key.
  - $\Rightarrow$  A selection list appears.
- Select define measuring window.
- ► Press OK.
- Select the desired measured value that you want to change.
- Press the menu key.
  - $\Rightarrow$  A selection list appears.
- Select Save measuring window.
- Press OK.
  - $\Rightarrow$  The change is saved.

# 6 Prepare measurement

# 6.1. Perform overall visual inspection

Before using the analyser, perform an overall visual inspection to ensure that the analyser is operating correctly.

# 6.2. Ensure power supply

The analyser can be used with:

- with the internal MRU battery (provided)
- with the MRU battery charger (provided)

External equipment may only be connected while the analyser is switched off!

# 6.3. Automatic Auto-off function

The auto-off function switches the analyser off after 60 minutes without any key operation.

The auto-off function is deactivated during a measurement or the charger/USB connection, the auto-off function is deactivated.

# 6.4. Measuring with grid power supply / Battery charging

Whenever you connect the analyser with external battery charger (90...260 V / 50/ 60Hz) the battery will be charged Once the battery is fully charged the analyser will switch to trickle charge mode.

At the moment, if the battery is fully charged and the trickle charge mode begins, acoustic feedback will be played.

# 6.5. Measurements in battery mode (battery monitoring)

The battery symbol in the top right corner displays the current battery charge condition.

**Approximately 15 minutes** (depending on the analyser configuration) before the battery is drained, the battery symbol will start to blink red (about once per second).

When the battery is almost drained and the analyser is not connected to the battery charger within one minute, then the analyser will switch off automatically to prevent deep discharge of the battery.

# 6.6. Operating temperature

If the analyser has been stored at low temperatures, it will require some time to equilibrate to the ambient temperature before being switched on. If it does not equilibrate, condensation will occur inside the analyser! If the temperature is out of its operation range you will see messages on the display:

#### ATTENTION

Once one of these messages appears you will not be able to use the analyser, it will give an acoustic signal until it has reached the specified operation temperature between +5°C and +45°C

# 6.7. Control Condensate separator

#### 

Acid burns may result from weakly acidic liquids from the condensate.

If you come into contact with acid, wash the area immediately using a lot of water.

 Control the condensate separator before and after each measurement

Acid from the condensate

- Check that the condensate separator is empty.
- Check the star filter.
  - ⇒ Star filter white = ready for use
  - $\Rightarrow$  Star filter dark = renew

When switching off, a warning message is displayed:

# 6.8. Connections and tightness

Check all plug connections for correct fitting.

Check all hoses, hose connections, condensate containers (from the probe tip to the gas connection on the analyser) for tightness.

The analyser has a built-in automatic test to check the tightness of the gas paths.

See also chapter 9.4 Performing leak test, Page 73

#### 6.9. Automatic zero point

| N | Aeasurement menu 📕 🚥 📭 | Measurement menu        | Measurement menu 📕 💷 📭  |
|---|------------------------|-------------------------|-------------------------|
| C |                        | Gas measurements        | Gas measurements        |
| F | ATTENTION !            | Pressure measurement    | Pressure measurement    |
| ۵ | Start of zeroing       | Diff. temp. measurement | Diff. temp. measurement |
| L |                        | Last measured values    | Last measured values    |
| 4 | The probe has to       | 400DH (ext. Sonde)      | 400DH (ext. Sonde)      |
| Z | stay in ambient air!   | Zeroing                 | Zeroing                 |
|   |                        |                         |                         |
|   | storage extras         | storage extras          | storage extras          |

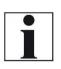

**NOTE** The probe must not be in the exhaust gas during the zeroing.

Switch on the analyser.

- ⇒ The analyser autonomously carries out a zero-point measurement.
- ⇒ During zeroing, the -> 0.0 <- symbol flashes in the upper right corner of the display.</p>
- ⇒ After zeroing is complete, the analyser is ready for measurement.
- ⇒ If sensors are faulty, the error is identified during zeroing and an error message is displayed.

#### **Repeat zeroing**

The zeroing can be repeated at any time as long as the probe is not inside the stack

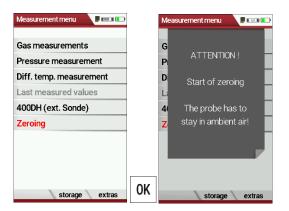

- ► Go to the Measurement menu
- Select Zeroing
- ► Press OK.
  - $\Rightarrow$  Zeroing is started.

# 7 Performing measurement

In the basic configuration, each analyser has the complete functionality you need for gas measurement.

The process of gas measurement is described below.

The description of other optionally available measuring programs can be found in the appendix or on separate supplementary sheets.

# 7.1. Select measurement program

# ▲ DANGER Rick due to toxic gases There is a risk of poisoning. Noxious gases are sucked in by the measuring device and released into the ambient air. ► Only use the measuring device in well ventilated spaces.

# NOTE

# Wrong measuring results

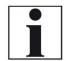

The extracted flue gas must be able to evacuate the analyser without obstruction.

The exhaust outlet at the rear of the analyser may never be covered during a measurement, never operate the analyser in a transport case.

#### NOTE

1

If your analyser is in engine exhaust measurement mode, special precautions must be taken to algin the analyser. In the engine exhaust measurement mode, the infared measurement switches to a CH4 measurement range of 40,000 ppm and the measurement results are slightly dependent on the alignment of the analyser.

Perform a zero point measurement on fresh air and the exhaust measurement itself with the same alignment of the analyser. If, for example, you have carried out the zero point measurement with fresh air vertically suspended, then you should also carry out the exhaust measurement vertically suspended.

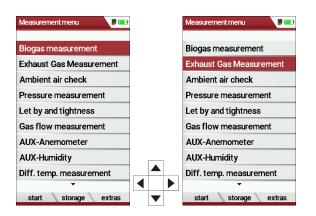

- ► Go to the measurement menu.
- Select the desired measurement program.
- ► Press OK.

# 7.2. Perform Biogas measurement

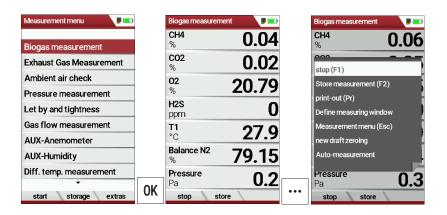

- ► Select Biogas measurement.
- ► Press OK.
  - ⇒ The menu Biogas measurement appears.

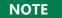

If necessary, a message appears that a new zero point must be taken.

- Confirm the message with OK.
  - ⇒ The menu Biogas measurement appears.
  - $\Rightarrow$  The icon for zeroing appears in yellow/red.
- ► Exit the menu Biogas measurement.
- Perform a zeroing.
  - See also chapter Repeat zeroing, Page 39.
  - ⇒ After zeroing, you can open the Biogas measurement menu and perform the biogas measurement.

#### 7.3. Perform Exhaust Gas measurement

| Measurement menu 🛛 🔎 📼  |    | Fuel type selection | <b>P</b> 💼 |    | Exhaust Gas Meas                       | rement 🔋 📼  |
|-------------------------|----|---------------------|------------|----|----------------------------------------|-------------|
| Biogas measurement      |    | Messgas             |            |    | <b>02</b><br>%                         | 21.07       |
| Exhaust Gas Measurement |    | Erdgas L            |            |    | T-air<br>°C                            | 27.5        |
| Ambient air check       |    | Erdgas H            |            |    | NOx                                    |             |
| Pressure measurement    |    | Bio-Diesel          |            |    | mg/Nm³ref3%                            | D2 <b>U</b> |
| Let by and tightness    |    | Propan              |            |    | <b>SO2</b><br>ma/Nm <sup>3</sup> ref3% | <b>0</b>    |
| Gas flow measurement    |    | Butan               |            |    | CH4                                    |             |
| AUX-Anemometer          |    | Flüssiggas P/B      |            |    | ppm                                    | 240         |
| AUX-Humidity            |    |                     |            |    | <b>T-gas</b><br>°C                     | 27.6        |
| Diff. temp. measurement |    |                     |            |    | Pressure                               | 0.0         |
| •                       | OK |                     | [          | 0K | Pa                                     | -0.0        |
| start storage extras    | UN | fuel type list      |            | UK | stop sto                               | re          |

- Select Exhaust Gas Measurement.
- ▶ Press OK.
  - $\Rightarrow$  The menu Fuel type selection appears.
- Select the desired fuel type.

#### NOTE

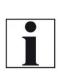

Note that the menu Fuel type selection differs depending on whether the combustion calculation is activated or deactivated in the menu Measurement settings.

- See also chapter 5.4 Set measurement, Page 27.
- Add fuels to the menu Fuel type selection from the fuel type list if necessary.

- See also chapter Add fuels to fuel type selection, Page 32.
- ► Press OK.
  - ⇒ The measuring window appears.
  - $\Rightarrow$  The measurement is started.
- ▶ If necessary, set the desired CO limit.
  - See also chapter 5.8 Set CO-Limit, Page 30

#### NOTE You can start a measurement with the previously set measurement parameters directly from the Measurement menu. ▶ Press F1. ⇒ The measurement is started. surement menu Exhaust Gas Measurement 💦 🔲 02 21.07 % **Biogas measurement** T-air 27.5 xhaust Gas Measurement °C Ambient air check NOx 0 mg/Nm<sup>3</sup>ref3%02 Pressure measurement S02 0 Let by and tightness mg/Nm³ref3%02 Gas flow measurement CH4 240 ppm AUX-Anemometer T-gas 27.6 AUX-Humidity Diff. temp. measurement Pressure -0.0 Pa F1 storage extra stop store

#### Measurement window

The measured values are organised in three windows of 7 measured values each.

Which measured value is displayed at which position in the window is configurable.

See also Chapter 5.12, Page 35 and chapter 5.13Configure zoom window, Page 36.

Direct measured variables such as oxygen content or temperature are available as measured values, as are calculated values such as dew point, CO2 content, etc. The same measured value is also available in different conversions, such as CO as ppm or mg/kWh. Measured values that are not available are shown as dashes. Reasons for unavailability can be:

- Electrochemical sensor was detected as faulty during zeroing.
- External temperature sensors are not plugged in.

The measured value T-gas is primarily derived from the connection "T-gas / AUX" (depending on the equipment) or, if not available, from the connection "T1".

# CO purging

If the configured CO threshold is exceeded during the gas measurement, the analyser activates the purge function. This protects the CO sensor from excessive CO values without falsifying other measured values.

During the purging, the CO measured value has no meaning and is therefore replaced by dashes. These are red as long as the CO measured value is still above the set CO threshold and then turn black when purging is successful.

Purging does not end automatically, but must be switched off by the user.

To do this, select the menu key and the subitem "purge pump OFF"

# 7.4. Perform Ambient air check

| NOTE                                                            |
|-----------------------------------------------------------------|
| Please note that the Ambient air check depends on the           |
| country selected. If the Ambient air check is not dis-          |
| played, the ambient air check is not available in your country. |
| )                                                               |

#### NOTE

Analysers are not personal protective equipment and the measurement of ambient air quality is indicative only. For enclosed spaces or hazardous areas, persons must be equipped with a certified safety detector.

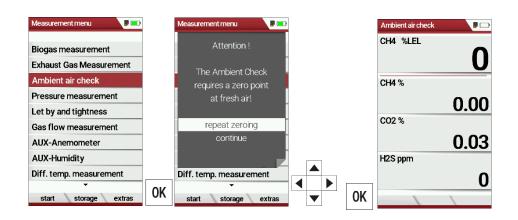

- ► Go to the Measurement menu.
- Select Ambient air check.

A message appears that the Ambient air check requires a zero point.

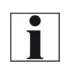

NOTE
Perform zeroing in fresh air.
Do not take the zero point in the area to be measured.

# 7.5. Temporary buffer

The analyser offers you the possibility to store all momentary measured values in a temporary buffer while the measurement is running and to continue the measurement.

Later on, the values can be brought back from the temporary buffer to the measuring window in order to print them out or / and to save them.

#### Store values into temporary buffer

During a running measurement you can store the store the current values in the temporary memory.

| Program 1, Natural g  | jas 🔋 🗖        |    | Program 1, Natural gas 🛛 🔋 🕞                |
|-----------------------|----------------|----|---------------------------------------------|
| <b>T-gas</b><br>°F    | 73.0           |    | T-gas<br>°F <b>73.0</b>                     |
| <b>T-air</b><br>°F    | 73.0           |    | CO-Limit                                    |
| <b>CO2</b><br>%       | 0.0            |    | stop (F1)<br>Store measurement (F2)         |
| <b>Dewpoint</b><br>°F | 32.0           |    | values to clipboard (F3)                    |
| <b>02</b><br>%        | 20.9           |    | print-out (Pr)<br>Define measuring window   |
| Draft<br>inchH20      | 0.002          |    | Measurement menu (Esc)<br>new draft zeroing |
| <b>CO</b><br>ppm      | 0              |    | ppm 0                                       |
| stop store            | e >clipboard • | •• | stop store >clipboard OK                    |

- ► Start a Measurement.
- Press the menu key.
  - $\Rightarrow$  A selection list appears.
- Select values to clipboard.
  - ⇒ The measured values are stored in the temporary buffer.

When the measurement is stopped, you can compare the currently displayed measured values with the measured values in the temporary buffer.

| Program 1, Natu       | ral gas 🛛 👂 🕞     |    | Program 1, Natu       | ural gas 🛛 👂 🗔     |
|-----------------------|-------------------|----|-----------------------|--------------------|
| <b>T-gas</b><br>°F    | 72.5              |    | <b>T-gas</b><br>°F    | 72.5               |
| <b>T-air</b><br>°F    | 73.0              |    | <b>T-air</b><br>°F    | 73.0               |
| <b>CO2</b><br>%       | 0.0               |    | <b>CO2</b><br>%       | 0.1                |
| <b>Dewpoint</b><br>°F | 32.0              |    | <b>Dewpoint</b><br>°F | 32.0               |
| <b>02</b><br>%        | 20.9              |    | <b>02</b><br>%        | 20.9               |
| Draft<br>inchH2O      | 0.000             |    | Draft<br>inchH2O      | 0.020              |
| <b>CO</b><br>ppm      | 1                 | F3 | <b>CO</b><br>ppm      | 1                  |
| start                 | tore v./clipboard | 13 | start                 | store v./clipboard |

- Stop the Measurement.
  - $\Rightarrow$  The measuring window is greyed out.
- ► Press F3.
  - ⇒ The measured values stored in the temporary memory are displayed.

If you have stopped a measurement without first storing the measured values in the temporary buffer, you can store the measured values directly in the temporary buffer from the function key bar.

| Program 1, Natu       | ıral gas 🛛 🔋 🗔   |    | Program 1, Na         | atural gas 🛛 👂 🕞   |
|-----------------------|------------------|----|-----------------------|--------------------|
| <b>T-gas</b><br>°F    | 73.0             |    | <b>T-gas</b><br>°F    | 73.0               |
| <b>T-air</b><br>°F    | 73.5             |    | <b>T-air</b><br>°F    | 73.5               |
| <b>CO2</b><br>%       | 0.1              |    | <b>CO2</b><br>%       | 0.1                |
| <b>Dewpoint</b><br>°F | 32.0             |    | <b>Dewpoint</b><br>°F | 32.0               |
| <b>02</b><br>%        | 20.8             |    | <b>02</b><br>%        | 20.8               |
| Draft<br>inchH20      | -0.001           |    | Draft<br>inchH2O      | -0.001             |
| <b>CO</b><br>ppm      | 1                | 50 | <b>CO</b><br>ppm      | 1                  |
| start                 | store >clipboard | F3 | start                 | store v./clipboard |

- Stop the measurement.
  - $\Rightarrow$  The measuring window is greyed out.
- ► Press F3.
  - $\Rightarrow$  The measured values are stored in the temporary buffer.

## Overwrite measured values in temporary buffer

You can overwrite the measured values stored in the temporary buffer with the currently displayed measured values

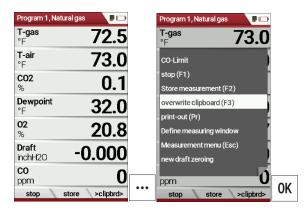

- ▶ Press the menu key.
  - $\Rightarrow$  A selection list appears.
- ► Select overwrite clipboard.
- ▶ Press OK.
  - ⇒ The temporary buffer is overwritten.
- You can overwrite the temporary buffer with current measured values at any time.

If necessary, you can process the currently displayed measured values further, e.g., print or store them

 See also chapter 7.12 Store measurement values, Page 52 and 7.13 Print measurement values, Page 54.

# 7.6. Perform Annular-gap test

The annular gap test checks whether the exhaust system is tight by measuring the O2 value of the combustion air.

| Measurement menu 🛛 🔎 📼   |    | Selection meas.program |    | Annular-gap test                               | Annular-gap test 🛛 🕫 📼         |    | Annular-gap test 🛛 🕫 📼      |
|--------------------------|----|------------------------|----|------------------------------------------------|--------------------------------|----|-----------------------------|
| Gas measurements         |    | Program 1              |    |                                                | currently measured             |    | already measured            |
| Particul. matter measur. |    | Program 2              |    | Zeroing O2 Sensor<br>Hold probe in ambient air | <sup>02</sup> 20.97            |    | <sup>02</sup> 20.90         |
| Determine Humidity       |    | Program 3              |    |                                                | CO O                           |    | co <b>O</b>                 |
| Test 4-/8-Pa             |    | Program 4              |    | Please wait                                    | ppm U                          |    | ppm U                       |
| Pressure measurement     |    | Solid fuel measurement |    |                                                |                                |    |                             |
| Let by and tightness     |    | Annular-gap test       |    |                                                | not measured yet               |    | currently measured          |
| Gas flow measurement     |    | Test program           |    |                                                |                                |    | -                           |
| AUX-Anemometer           |    |                        |    |                                                | Draft<br>Pa                    |    | Pa 49                       |
| AUX-Humidity             |    |                        |    | 1                                              | Т-дар                          |    | T-gap <b>24.4</b>           |
| start storage extras     | 0K |                        | 0K |                                                | °C •<br>stop store draft/temp. | F3 | °C Z4.4<br>stop store 02/C0 |
| start storage extras     |    |                        |    |                                                | stop store diart/temp.         |    | stop stole 02/00            |

- ► Select Gas measurements.
- ► Press OK.
  - ⇒ The menu Selection meas. Program appears.
- ► Select Annular-gap test.
- Press OK.
  - ⇒ If necessary, an automatic zero-point measurement is is performed.
  - ⇒ The menu Annular-gap test appears.
- Press F3.
  - ⇒ The currently measured values for Draft and T-gap are displayed.

The MRU annular gap multi-hole probe No. 56352 is suitable for annular gap measurement. The silicone hose is attached to the condensate separator of the analyser.

Optionally, the annular gap multi-hole probe can be attached to the measuring probe of the analyser with the probe coupling MRU No. 11652.

# 7.7. Perform Test program

The test program is used by test facilities to check the analyser by means of test gas in the measuring program.

No calculations are performed during the test program.

| Measurement menu 📕 💷    |    | Selection meas.program | <b>)</b> 💷 |    | Testprogram        | ,                 |
|-------------------------|----|------------------------|------------|----|--------------------|-------------------|
| Gas measurements        |    | Program 1              |            |    | <b>02</b><br>%     | 21.0              |
| Pressure measurement    |    | Program 2              |            |    | <b>CO</b><br>ppm   | -0                |
| Diff. temp. measurement |    | Program 3              |            |    | NO                 | 0                 |
| Last measured values    |    | Program 4              |            |    | ppm                | 0                 |
| 400DH (ext. Sonde)      |    | Test program           |            |    | <b>T-gas</b><br>°F | 77.0              |
| Zeroing                 |    |                        |            |    | <b>T-air</b><br>°F | 77.5              |
|                         |    |                        |            |    | Draft<br>inchH2O   | -0.002            |
| start storage extras    | OK |                        |            | OK | stop               | CO off >clipboard |

- ► Select Gas Measurements.
- ► Press OK.
  - ⇒ The menu Selection meas. program appears.
- ► Select Test program.
- ► Press OK.
  - $\Rightarrow$  The Test program is started.

# 7.8. CO/H2 and CO high (optional)

If that exceeds CO the CO threshold, then to CO high, the measured value is red indicated - also the calculated values - is switched.

The CO value exceeds 10.000 ppm to % is in such a way switched (example 1.00%).

If the CO value sinks below the CO threshold, then the red CO value becomes again black

Starting from this moment the purge pump can be switched off over the menu key again.

# 7.9. Non-continuous draft measurement

The analyser provides for a non-continuous draft measurement. The draft measurement is disabled when a maximum time after zeroing has elapsed or a significant change in temperature has been detected by the instrument. The maximum time is configured to 10 minutes. If the draft measurement is disabled it is displayed with "--.-". The draft measurement can be enabled again by zeroing the draft: F3 key "zero draft".

To indicate that the draft measurement is not continuously available it is displayed in colour red.

The user can freeze the draft data by means of the F3 key "hold draft". The frozen data is displayed in green.

The unfreeze the measurement one has to exit the menu and enter again

All other measurements are processed continuously independent of the draft measurement status.

#### 7.10. Perform pressure measurement

Pressure (4 values) is measured and saved to the selected measurement name. The actual measured value is displayed in the middle of the dis-play. The 4 measurement names can be changed as desired.

The hose on the draft + connector must be connected for draft measurements.

The second hose on the Delta P- connector must be connected for differential measurement.

| Measurement menu 🛛 🔋 🕞  |    | Pressure measurement |       |
|-------------------------|----|----------------------|-------|
| Gas measurements        |    |                      | hPa   |
| Pressure measurement    |    | Differ.pressure      | 0.00  |
| Diff. temp. measurement |    | Gas flow press.      | 0.00  |
| Last measured values    |    | Pressure 3           | 0.00  |
| 400DH (ext. Sonde)      |    | Pressure 4           | 0.00  |
| Zeroing                 |    | pressure peak        | 0.00  |
|                         |    |                      | hPa   |
|                         |    | 0.3                  | 36    |
| start storage extras    | OK | accept zeroing       | store |

- ► Go to the measurement menu.
- ► Select Pressure measurement.
- ► Press OK.

|   | Pressure measurement   |
|---|------------------------|
|   |                        |
|   | Reset values           |
|   | Modify name            |
|   | Parameter              |
|   | print-out (Pr)         |
|   | accept (F1)            |
|   | zeroing (F2)           |
|   | Store measurement (F3) |
|   | graphical (»)          |
|   | Measurement menu (Esc) |
|   |                        |
| • | accept zeroing store   |

- Press the menu key.
  - $\Rightarrow$  A selection list appears.
- Select the desired item from the selection list. For example, select the Parameter to set the unit as well as the damping (T90/s).

# 7.11. Perform Differential temperature measurement

In the differential temperature measurement menu two temperatures can be measured simultaneously by using the T1 and T2 connectors. Both measured temperatures and the difference between the temperatures will be displayed.

- ▶ Plug a temperature sensor into the T1 connection.
- ▶ Plug a temperature sensor into the T2 connection.

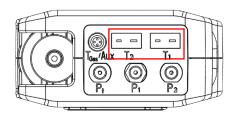

#### NOTE

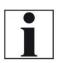

The accuracy of the difference temperature measurement is guaranteed only on use of the MRU temperature sensors.

| Measurement menu 🛛 🔋 🗔  |    | Diff. temp. measurement |          |           | Diff. temp. measurement |            |
|-------------------------|----|-------------------------|----------|-----------|-------------------------|------------|
| Gas measurements        |    | 182                     | 187      |           | (T2) Feed line          | ۴F         |
| Pressure measurement    |    | 130                     | 133      |           |                         |            |
| Diff. temp. measurement |    | 130-                    | 135      |           | . 87                    | <b>9.U</b> |
| Last measured values    |    | 78                      | 78       |           | (T1) Return line        | ۴F         |
| 400DH (ext. Sonde)      |    |                         |          |           |                         |            |
| Zeroing                 |    | (T2) Feed line °F       | 113.5    |           | · 84                    | I.J        |
|                         |    | (T1) Return line °F     | 86.5     |           | Difference              |            |
|                         |    | Difference °F           |          |           | Difference              | °F         |
|                         |    | 07                      |          |           |                         | 15         |
|                         |    | 2/                      |          |           |                         | r.J        |
|                         | 0K |                         |          |           |                         |            |
| start storage extras    | Ű  | align                   | Re-start | $\bullet$ |                         |            |

- ► Go to the Measurement menu.
- ► Select Diff. Temp. measurement.
- ► Press OK.
  - ⇒ The menu Diff. temp. measurement appears.
  - $\Rightarrow$  The temperatures T1, T2 and the difference appears.
- Press the menu key.
  - $\Rightarrow$  A selection list appears.
- Select the desired item from the selection list.

For example, select the print-out (Pr) item to print the measurement.

# 7.12. Store measurement values

If "store" is displayed in the function key bar, you can save measurement results to the data memory using the related function key F2 or F3.

The function of the data storage is displayed in chapter 8 Data storage, Page 59.

| Program 1, Natural gas | ,             | Program 1, Natural gas         |            |    | Select a site    | Program 1,           | Natural gas 🛛 🔋 🗖 |
|------------------------|---------------|--------------------------------|------------|----|------------------|----------------------|-------------------|
| <b>CO</b><br>mg/m³     | 0.0           | <b>CO</b><br>mg/m <sup>3</sup> | 0.0        |    | Site #14#        | C<br>m               | ļ                 |
| <b>T-air</b><br>°C     | 23.4          | <b>T-air</b><br>℃              | 23.4       |    | John Example     | . <b>⊤</b> .<br>°( ⊤ | he measured       |
| <b>CO2</b><br>%        | 0.0           | <b>CO2</b><br>%                | 0.0        |    | Examplestreet 47 | C                    | values have       |
| <b>T-gas</b><br>°C     | 23.4          | <b>T-gas</b><br>°C             | 23.5       |    | 0123 Exampletown | T.<br>°(             | been stored       |
| <b>02</b><br>%         | 21.0          | <b>02</b><br>%                 | 21.0       |    |                  | <b>0</b><br>%        | į                 |
| Draft<br>hPa           | 0.05          | Draft<br>hPa                   | 0.05       |    |                  | Di<br>h⊢a            | U                 |
| Air ratio              |               | Air ratio                      |            |    |                  | Air ratio            |                   |
| stop store             | >clipboard F1 | start store                    | >clipboard | F2 | new store        | F3 start             | store >clipboar   |

- ▶ Press F1.
  - $\Rightarrow$  The measurement is stopped.
  - $\Rightarrow$  The measurement window is greyed out.
- Press F2.
  - $\Rightarrow$  The menu Select a site appears.
- Select the desired site.
- ▶ If necessary, press F1 to select a new site.
  - ☞ See also chapter Create new site, Page 60.
- ▶ Press F3.
  - $\Rightarrow$  The measured values have been stored.
  - See also chapter View measurements, Page 67.

#### **Enter T-boiler, Soot and Derivative**

The analyser does not have a soot measurement.

However, you can enter determined soot data to save or print them together with the measurement data.

| NOTE                                                                                                    |
|----------------------------------------------------------------------------------------------------|
| Before you can enter the soot data, you have to acti-<br>vate the setting "Add soot & T-boiler" in the menu<br>Measurement settings.                                                                                                    |
| See also chapter 5.4 Set measurement, Page 27.                                                                                                    |
| Measurement settings     Image: Comparison of the set of the set of the s |

0.1%

After a successful measurement, you can enter the externally determined measured values.

| Г |   | i. |
|---|---|----|
|   | - |    |
|   |   |    |
|   |   |    |

NOTE The input of soot numbers and derivative is only possible for fuel oil / diesel.

| Program 2, Oil heavy  | <b>P</b> 💼 |    | Enter            | , ,   | ] |              | Enter            | , , , , , , , , , , , , , , , , , , , , |    |          |
|-----------------------|------------|----|------------------|-------|---|--------------|------------------|-----------------------------------------|----|----------|
| CO                    | 0          |    |                  |       |   |              |                  |                                         |    |          |
| ppm/ref0%02           | <u> </u>   |    | T-boiler         | ?     |   |              | T-boiler         | 75                                      |    |          |
| <b>CO</b><br>ppm      | 0          |    | Soot no. 1       | ?     |   |              | Soot no. 1       | 1                                       |    |          |
| CO                    | 00         |    | Soot no. 2       | ?     |   |              | Soot no. 2       | 0                                       |    |          |
| mg/kWh                | 0.0        |    | Soot no. 3       | ?     |   |              | Soot no. 3       | 0                                       |    |          |
| hPa 100               | 7.03       |    | Derivative       | no    |   |              | Derivative       | no                                      |    |          |
| <b>02</b><br>%        | 21.0       |    |                  |       |   |              |                  |                                         |    |          |
| <b>Dewpoint</b><br>°C | 0.0        |    |                  |       |   |              |                  |                                         |    |          |
| Draft                 | 0 00       |    |                  |       |   |              |                  |                                         |    |          |
| hPa 🗧                 | 0.08       | F2 |                  |       | ◀ |              |                  |                                         | E4 | <b>F</b> |
| start store           | >clipboard | ГΖ | print-out QR MRU | store |   | $\mathbf{T}$ | print-out QR MRU | store                                   | F1 | F2       |

- ► Press F2.
  - $\Rightarrow$  The menu Enter appears.
- Enter the determined value for the T-boiler and, if available, the determined values for soot number 1, soot number 2, soot number 3 and derivative.
- ▶ Press F1 to create a printout.
- ▶ Press F2 to display an OR code of the measurement.
- ▶ Press F3 to store the measurement.

## 7.13. Print measurement values

You have the possibility to print measurement results via the following optionally available printers.

- Speed printer (IR desktop printer)
- HSP 580 (Highspeed-Bluetooth-Thermoprinter)

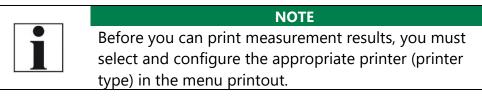

#### **Open menu print-out**

| Settings            | ,          |    | print-out        |              |
|---------------------|------------|----|------------------|--------------|
| LCD brightness (%)  | 50         |    | Printer type     | Speed-Printe |
| Country US          | SA/intern. |    | Print site lines |              |
| Language            | English    |    | Print analyzer   | info OF      |
| LED condensate tra  | p OFF      |    |                  |              |
| Helpful hints       | ON         |    |                  |              |
| Font                | Standard   |    |                  |              |
| Cursor colour       | Standard   |    |                  |              |
| Power-ON protection | on OFF     |    |                  |              |
| Keyboard beep       | OFF        |    |                  |              |
| ▼<br>print-out      | easurement | F1 | te               | est          |

- ► Open the menu Settings.
  - See also chapter 5.2 Customize settings, Page 25.
- ▶ Press F1.
  - $\Rightarrow$  The menu print-out appears.
- ► Set the desired settings.

| Setting             | Description                                                                                                    |
|---------------------|----------------------------------------------------------------------------------------------------|
| Printer type        | Selection of the printer type                                                                                                    |
| Print site lines    | Line 1 (plant number) is required. The<br>other lines (free text lines) can be<br>printed if required.                                                               |
| Print analyser info | Measurement printouts can be made<br>shorter by omitting the analyser.<br>However, in some printouts (calibra-<br>tion, service, etc.) the info is still<br>printed. |

#### Print measurement results with Speedprinter

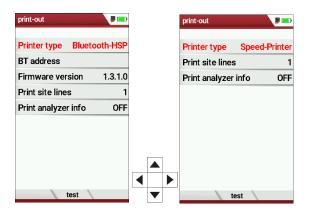

- ► Go to the menu print-out.
  - See also chapter Open menu print-out, Page 54.
- ► Select Speed-Printer as Printer type.
- ► Align the printer as follows:

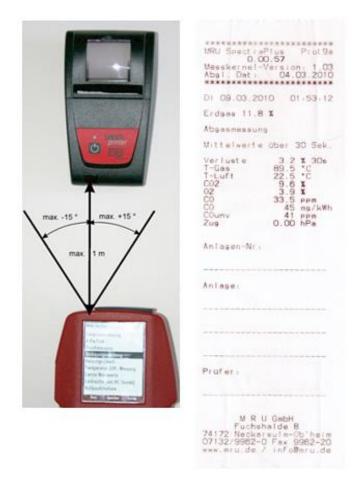

- Press the printer key. Optionally, press the context menu key and select Printout (Pr.)
  - $\Rightarrow$  A print-out is created.

Further technical specifications as well as battery and paper rolls changes please see separate printer manual.

#### Print measurement results with Highspeed-Bluetooth-Thermoprinter

- ► Go to the menu print-out.
  - See also chapter Open menu print-out, Page 54.

| print-out                  | print-out                  |    | print-out                  |   | print-out           | â 🛿 🗖 💻 |    |
|----------------------------|----------------------------|----|----------------------------|---|---------------------|---------|----|
| Printer type Speed-Printer | Printer type Bluetooth-HSP | I  | Printer type Bluetooth-HSP |   | Printer type Blueto | oth-HSP |    |
| Print site lines 1         | BT address                 |    | BT address                 |   | BT address 6612E    | B15043F |    |
| Print analyzer info OFF    | Firmware version 1.3.1.0   | I  | Firmware version 1.3.1.0   | 1 | Firmware version    | 1.3.1.0 |    |
|                            | Print site lines 1         |    | Print site lines 1         |   | Print site lines    | 1       |    |
|                            | Print analyzer info OFF    |    | Print Make connection OFF  |   | Print analyzer info | OFF     |    |
|                            |                            |    |                            |   |                     |         |    |
|                            |                            |    |                            |   |                     |         |    |
|                            |                            |    |                            |   |                     |         |    |
|                            | 1                          |    | 1                          |   |                     | ŗ       |    |
|                            |                            | F2 |                            |   |                     |         | F3 |
| test                       | test                       |    | test                       |   | test                | disc.   |    |

- ► Select Bluetooth-HSP as Printer type.
- ▶ Press F2.
  - ⇒ The connection between analyser and the printer is established.
  - ⇒ After the connection between the analyser and the printer has been established, the Bluetooth address (BT address) appears in the display.

An existing connection to a printer is indicated by a printer icon and a Bluetooth icon.

Press F3 to disconnect the analyser from the printer.

You can also disconnect an existing connection between Bluetooth and printer in the Measurement menu:

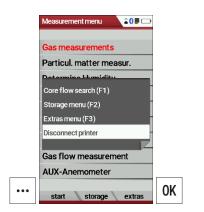

- ► Go to the Measurement menu.
- Press the Press the menu key.
  - $\Rightarrow$  A selection list appears.
- ► Select Disconnect printer.
- Press OK
  - $\Rightarrow$  The printer is disconnected.

# 7.14. Stop measurement

A running measurement can be stopped at any time by pressing the F1 key. The window changes colour and the measured values are frozen. All measured values available at the time of stopping are available in the analyser and can still be displayed. By pressing the ESC key, the analyser returns to Measurement menu.

# 7.15. Last measured values

The analyser offers the possibility to continue working with the last measured values after the end of a measurement.

| Measurement menu 🛛 🔋 🕞  |    | Program 1, Natural gas |         |    | Program 1, Na<br><b>T-gas</b> |                  |
|-------------------------|----|------------------------|---------|----|-------------------------------|------------------|
| Gas measurements        |    | °F                     | 79.0    |    | °F                            | 79.5             |
| Pressure measurement    |    | <b>T-air</b><br>°F     | 79.5    |    | T-air<br>°⊨                   | 80.0             |
| Diff. temp. measurement |    | C02                    | 0.0     |    | C02                           | 0.0              |
| Last measured values    |    | %                      | 0.0     |    | %                             | 0.0              |
| 400DH (ext. Sonde)      |    | <b>Dewpoint</b><br>°F  | 32.0    |    | <b>Dewpoint</b><br>°F         | 32.0             |
| Zeroing                 |    | <b>02</b><br>%         | 21.0    |    | <b>02</b><br>%                | 21.0             |
|                         |    | Draft<br>inchH2O -     | 0.000   |    | Draft<br>inchH2O              | -0.000           |
|                         | OK | <b>CO</b><br>ppm       | 0       | F1 | <b>CO</b><br>ppm              | 0                |
| start storage extras    | UN | start store            | QR Code | ГІ | stop                          | store >clipboard |

- ► Go to the Measurement menu.
- Select Last measured values
- ► Press OK.
  - $\Rightarrow$  The measuring window with the last measured values appears.
- ▶ Press F1.
  - $\Rightarrow$  The measurement is continued.

# 8 Data storage

# 8.1. Organize data storage

The basis for the data storage of the analyser is saved sets of sites inside the analyser. Each site has a distinct site number as well as 8 additional free text lines for names and address.

The analyser can store up to 32,000 different sites.

Sites can be newly created and changed in the analyser, or are transferred e.g., via a PC - program by means of ZIV - module.

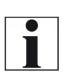

NOTE

New sites created in the analyser will NOT be transferred back to the computer program. When transferring data from the analyser to the computer only measurement data will be transferred, identified by the site number that has been assigned to the measurement, when the measurement was saved.

Measurements are stored by assigning them to a site. Measurements can be gas measurements or other measuring programs available in the analyser.

# 8.2. Call up information about Memory info

In the menu item "storage" you select "memory info" to get information about the actual memory volume. The part of free memory, the total number of the stored sites and the number of the measurements stored all together, split in the kind of the measurement is listed.

| Measurement menu 🛛 🗊 🗔  |    | Storage menu            |    | Memory info        | <b>P</b> 🕞 |
|-------------------------|----|-------------------------|----|--------------------|------------|
| Gas measurements        |    | Sites administration    |    | Available memory   | 100.0 %    |
| Pressure measurement    |    | Delete all sites        |    | Sites              | 3          |
| Diff. temp. measurement |    | Sites from SD card      |    | Program 1          | 1          |
| Last measured values    |    | Sites onto SD card      |    | Program 2          | 0          |
| 400DH (ext. Sonde)      |    | View measurements       |    | Program 3          | 0          |
| Zeroing                 |    | Delete measurements     |    | Program 4          | 0          |
|                         |    | Measurements to SD card |    | Annular gap meas.  | 0          |
|                         |    | Memory info             |    | Pressure measureme | nt O       |
|                         |    |                         |    |                    |            |
| start storage extras    | F2 | measure sites extras    | OK |                    |            |

- ► Go to the Measurement menu.
- Press F2.
  - $\Rightarrow$  The Storage menu appears.
- ► Select Memory info.

- ► Press OK.
  - ⇒ Das Menü Speicher Info erscheint.
  - ⇒ The menu Memory info appears.
  - ⇒ Information about the data storage is listed.

#### 8.3. Sites administration

In the sub menu Sites administration, you can:

- View all data of the stored sites
- Create new sites
- Change data on existing sites
- Delete sites

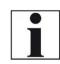

NOTE New sites created in the analyser will NOT be transferred to a PC program

#### **Create new site**

| Storage menu 🛛 🗖 🗔      | Sites administration |   | Modify site            |      | Modify site         | <b>P</b> 🕞 | Modify site       |        |
|-------------------------|----------------------|---|------------------------|------|---------------------|------------|-------------------|--------|
| Sites administration    |                      |   | Site no. (required)    |      | Site #1#            |            | Site #1#          |        |
| Delete all sites        | No stored sites      |   | Free text (e.g. name)  |      | Free text (e.g. nam | e)         | John Example      |        |
| Sites from SD card      |                      |   | Free text (name supp   | ol.) | Free text (name su  | ppl.)      | Free text (name s | uppl.) |
| Sites onto SD card      |                      |   | Free text (street & no | D.)  | Free text (street & | no.)       | Example Street 4  | 7      |
| /iew measurements       |                      |   | Free text (ZIP & town  | 1)   | Free text (ZIP & to | wn)        | 1234 Exampletow   | 'n     |
| elete measurements      |                      |   | Free text              |      | Free text           |            | Free text         |        |
| leasurements to SD card |                      |   | Free text              |      | Free text           |            | Free text         |        |
| lemory info             |                      |   | Free text              |      | Free text           |            | Free text         |        |
|                         |                      |   | Free text              |      | Free text           |            | Free text         |        |
| measure sites extras    | 2                    | F | 1 modify autono        | E    | 2 modify            | store F    | 1 modify          | store  |

- ► Go to the Storage menu.
- Press F2
  - ⇒ The menu Sites administration appears.
- Press F1.
  - ⇒ The menu Modify site appears.
- Press F1 to assign manually a site number to the site.
- ▶ Press F2 to assign automatically a site number to the site.
  - $\Rightarrow$  The site is assigned a site number.
- Select the free text lines that you want to edit.
- Press F1.
  - $\Rightarrow$  A window appears.
- ► Enter the desired content.
- If necessary, select free text lines and fill them with content.
- Press F3.
  - $\Rightarrow$  The site is stored.

#### **View sites**

| Storage menu 🔋 🗔        |    | Sites administration | ) | Sites administration |
|-------------------------|----|----------------------|---|----------------------|
| Sites administration    |    | Site #1#             |   | Site #2#             |
| Delete all sites        |    | John Example         |   | James Smoke          |
| Sites from SD card      |    |                      |   |                      |
| Sites onto SD card      |    | Example Street 47    |   | Examplestreet 34     |
| View measurements       |    | 1234 Exampletown     |   | 1234 Examplestreet   |
| Delete measurements     |    |                      |   |                      |
| Measurements to SD card |    |                      |   |                      |
| Memory info             |    |                      |   |                      |
|                         |    |                      |   |                      |
| measure sites extras    | OK | new modify delete    |   | new modify delete    |

- ► Go to the Storage menu.
- Select Sites administration.
  - ⇒ The menu Sites administration appears.
  - ⇒ Each stored site is displayed on a page with the colored site number and eight additional free text lines.
- If necessary, scroll through the sites until you have found the desired site.

#### **Change sites**

| Storage menu 🖉 📼        | Sites | administration    | <b>,</b> |                                             | Sites administration |                                  | Modify site         | <b>P</b> 💼       | Modify site        |                  |  |
|-------------------------|-------|-------------------|----------|---------------------------------------------|----------------------|----------------------------------|---------------------|------------------|--------------------|------------------|--|
| Sites administration    | Site  | #1#               |          |                                             | Site #2#             |                                  | Site #2#            |                  | Site #2#           |                  |  |
| Delete all sites        | Johr  | Example           |          |                                             | James Smoke          |                                  | James Smoke         |                  | James Wood         |                  |  |
| Sites from SD card      |       |                   |          |                                             |                      |                                  | Free text (name sup | pl.)             | Free text (name s  | uppl.)           |  |
| Sites onto SD card      | Exar  | Example Street 47 |          | Example Street 47                           |                      | Examplestreet 34                 |                     | Examplestreet 34 |                    | Examplestreet 34 |  |
| View measurements       | 123   | 4 Exampletown     |          |                                             | 1234 Examplestreet   | Examplestreet 1234 Examplestreet |                     |                  | 1234 Examplestreet |                  |  |
| Delete measurements     |       |                   |          |                                             |                      |                                  | Free text           |                  | Free text          |                  |  |
| Measurements to SD card |       |                   |          |                                             |                      |                                  | Free text           |                  | Free text          |                  |  |
| Memory info             |       |                   |          |                                             |                      |                                  | Free text           |                  | Free text          |                  |  |
|                         |       |                   |          |                                             |                      |                                  | Free text           |                  | Free text          |                  |  |
| measure sites extras    | OK ne | w modify          | delete   | <ul> <li>▲</li> <li>▶</li> <li>▲</li> </ul> | new modify           | <sub>delete</sub> F2             | modify              | store F1         | modify             | store            |  |

- ► Go to the Storage menu.
- ► Select Site administration.
- Press OK.
  - ⇒ The menu Sites administration appears.
- Select the site that you want to change.
- Press F2.
  - ⇒ The menu Modify site appears.
- ► Select the free text line that you want to change.
- Press F1.
  - $\Rightarrow$  A window appears.
- ► Enter the desired changes.
- If necessary, select further free text lines and change the corresponding free text lines.
- Press F3.
  - $\Rightarrow$  The changes are stored.

#### **Delete sites**

You can delete sites individually or delete all sites simultaneously

## Delete sites individually

| Storage menu 🛛 🖉 📼      | •  | Sites administration | <b>P</b> 💼 | Sites administration |                    | Sites administration | ,,,,,,,,,,,,,,,,,,,,,,,,,,,,,,,,,,,,,,, |
|-------------------------|----|----------------------|------------|----------------------|--------------------|----------------------|-----------------------------------------|
| Sites administration    |    | Site #1#             |            | Site #2#             |                    | ATTENTION !          |                                         |
| Delete all sites        |    | John Example         |            | James Smoke          |                    | Delete the selecte   | a l                                     |
| Sites from SD card      |    |                      |            |                      |                    | site and all assigne |                                         |
| Sites onto SD card      |    | Example Street 47    |            | Examplestreet 34     |                    | measurements ?       |                                         |
| View measurements       |    | 1234 Exampletown     |            | 1234 Examplestreet   |                    |                      |                                         |
| Delete measurements     |    |                      |            |                      |                    | continue             |                                         |
| Measurements to SD card |    |                      |            |                      |                    | abort                |                                         |
| Memory info             |    |                      |            |                      |                    |                      |                                         |
|                         |    |                      |            |                      |                    | 1                    |                                         |
| measure sites extras    | OK | new modify d         | elete      | new modify de        | <sub>lete</sub> F3 | new modify           | delete                                  |

- ► Go to the Storage menu.
- ► Select Sites administration.
- ▶ Press OK.
  - ⇒ The menu Sites administration appears.
- ► Select the site you want to delete.
- ► Press F3.
  - $\Rightarrow$  A message appears.
- ► Select continue to delete the site.
- ► Select abort to retain the site.
- ► Drücken Sie OK.
- Press OK.
  - $\Rightarrow$  Depending on the selection, the site is deleted or retained.

# Delete all sites

| Storage menu            | )  | Storage menu 🛛 🕫 🗖   |    |
|-------------------------|----|----------------------|----|
| Sites administration    |    | ATTENTION !          |    |
| Delete all sites        |    | All stored sites and |    |
| Sites from SD card      |    | all measurements     |    |
| Sites onto SD card      |    | will be deleted !    |    |
| View measurements       |    |                      |    |
| Delete measurements     |    | continue             |    |
| Measurements to SD card |    | abort                |    |
| Memory info             |    |                      |    |
|                         |    |                      |    |
|                         | F3 |                      | OK |
| measure sites extras    | rə | measure sites extras |    |

- ► Go to the Storage menu.
- Select Delete all sites.
- ► Press OK.
  - $\Rightarrow$  A message appears.
- ► Select continue to delete all sites.
- ► Select abort to retain all sites.
- ▶ Press OK.
  - $\Rightarrow$  Depending on the selection, the sites are deleted or retained.

# 8.4. Transfer data via using SD card

The data exchange format is CSV. A character-separated values (CSV) file is a simple text format for a database table. Each record in the table is one line of the text file. Each field value of a record is separated from the next by a character. The analyser uses a semi-colon ';' as value separator (other implementations use sometimes a comma). Implementations of CSV can often handle field values with embedded line breaks or separator characters by using quotation marks or escape sequences. CSV is a simple file format that is widely supported, so it is often used to move tabular data between different computer programs, for example Microsoft Excel<sup>™</sup> or Access<sup>™</sup>, that support the format. Also, other computer programs offer this type of interface because it is widely spread and easy to use.

The following functions are available:

- Import sites
- Export sites
- Export measurements

#### Import sites

With this function you can import Sites which have been created on a computer or another Analyser.

The File name must have the name "anlagen.csv" (anlagen = German for sites). The file has no column heading that means that the first line al-ready has user data. Each line has a minimum of 9 columns (with 8 semi-colons) and the first field in the line will be the site number. All data will be imported as long a site number is available. Per field a maximum of 24 characters will be imported, too long words will be cut off.

#### NOTE

Before you can import sites via a CSV file, you have to rename the desired CSV file to anlagen.csv. Save the renamed CSV file in the root directory of the SD card.

#### NOTE

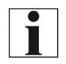

While importing data from the SD Card to the analyser there is no check for double site numbers (Line 1), neither inside of the file that is imported nor between the file and the sites already inside the analyser. The analyser can easily handle double site numbers but you could face problems with double site numbers when exporting them again to a computer program

| Storage menu            |    | Sites from SD card   |       |    | Sites from SD card |       |
|-------------------------|----|----------------------|-------|----|--------------------|-------|
| Sites administration    |    | Sites from SD card   |       |    | Sites from SD card |       |
| Delete all sites        |    |                      |       |    |                    |       |
| Sites from SD card      |    | CSV sites file found |       |    | Import finished    |       |
| Sites onto SD card      |    |                      |       |    |                    |       |
| View measurements       |    | Found sites CSV      | 5     |    | Found sites CSV    | 5     |
| Delete measurements     |    |                      |       |    |                    |       |
| Measurements to SD card |    | Imported sites       | 0     |    | Imported sites     | 5     |
| Memory info             |    | Max. importable      | 32000 |    | Max. importable    | 31995 |
|                         |    |                      |       |    |                    |       |
|                         | OK |                      |       | F2 |                    |       |
| measure sites extras    |    | import CSV           |       | 12 |                    |       |

- ► Go to the Storage menu.
- ► Select Sites from SD card.
  - $\Rightarrow$  The menu Sites from SD card appears.
- ► Press F2.
  - $\Rightarrow$  The sites are imported.

# **Export sites**

This function can be used for an analyser back up or if you wish to sup-ply the analyser information to a computer program or another ana-lyser. This is very handy if you have made some modifications inside the analyser (site) for example if you have modified the phone number of a customer and this modification needs to be updated in the computer software, or if a second analyser needs to have the same site information.

The File format it's the same as described above "Import sites".

Only the file name is different, the file name will be ,ANLxxxxx.csv', in which the xxxxx are continuing 5-digit numbers with leading zeros.

| Storage menu 👂 🚥        |    | Sites onto SD card |   |    | Sites onto SD card |   |
|-------------------------|----|--------------------|---|----|--------------------|---|
| Sites administration    |    |                    |   |    |                    |   |
| Delete all sites        |    | Sites onto SD card |   |    | Sites onto SD card |   |
| Sites from SD card      |    |                    |   |    |                    |   |
| Sites onto SD card      |    | Sites              | 5 |    | Sites              | 5 |
| View measurements       |    | exported           | 0 |    | exported           | 5 |
| Delete measurements     |    |                    |   |    |                    |   |
| Measurements to SD card |    |                    |   |    |                    |   |
| Memory info             |    |                    |   |    |                    |   |
|                         |    |                    |   |    |                    |   |
| measure sites extras    | 0K | export CSV         |   | F2 |                    |   |

- ► Go to the Storage menu.
- ► Select Sites onto SD card.
- ▶ Press OK.
  - $\Rightarrow$  The menu Sites onto SD card appears.
- ▶ Drücken Sie F2.
- ▶ Press F2.
  - $\Rightarrow$  The sites are exported onto SD card.

If the file must be imported into another analyser, the file must first be renamed into "anlagen.csv".

#### **Export measurements**

With this function, the analyser can make its stored measurements available to a PC.

Attention, this function is not suitable as a backup or for transferring the measurements to other measuring devices, as the measurements cannot be imported again.

| Storage menu 🛛 👂 📼      |    | Measurements to SD card |      |
|-------------------------|----|-------------------------|------|
| Sites administration    |    | Measurements to SD      | card |
| Delete all sites        |    |                         |      |
| Sites from SD card      |    |                         |      |
| Sites onto SD card      |    | Gas measurements        | 4    |
| View measurements       |    | Pressure measurem.      | 2    |
| Delete measurements     |    |                         |      |
| Measurements to SD card |    |                         |      |
| Memory info             |    |                         |      |
|                         |    |                         |      |
|                         | 0K |                         |      |
| measure sites extras    |    | export CSV              |      |

- ► Go to the Storage menu.
- ► Select Measurements to SD card.
- Press OK.
  - ⇒ The menu Measurements to Sd card appears.
- Select the measurement type you want to export. In this example, gas measurements are exported.
- ▶ Press F2.
  - $\Rightarrow$  The measurements are exported.

# 8.5. Measurements in Data storage

#### **View measurements**

| Storage menu 🛛 🔎 📼      |    | View measurements  | <b>P</b> 💼 |    | Gas measurements            |    | Program 1, Natural gas | ,,,,,,,,,,,,,,,,,,,,,,,,,,,,,,,,,,,,,,, |    | QR Code | <b>P</b> 💼 |
|-------------------------|----|--------------------|------------|----|-----------------------------|----|------------------------|-----------------------------------------|----|---------|------------|
| Sites administration    |    | View measurements  |            |    | SAT 10/23/2021 16:59:16     |    | <b>T-gas</b><br>°F     | 78.5                                    |    |         |            |
| Delete all sites        |    |                    |            |    | Site #1#                    |    | T-air<br>°⊏            | 78.5                                    |    |         |            |
| Sites from SD card      |    | Gas measurements   | 4          |    | Program 2                   |    | C02                    |                                         |    |         |            |
| Sites onto SD card      |    | Pressure measurem. | 2          |    | Natural gas                 |    | %                      | 0.0                                     |    |         |            |
| View measurements       |    |                    |            |    |                             |    | Dewpoint<br>°⊨         | 32.0                                    |    |         |            |
| Delete measurements     |    |                    |            |    |                             |    |                        |                                         |    |         |            |
| Measurements to SD card |    |                    |            |    |                             |    | %                      | <u>21.0</u>                             |    |         |            |
| Memory info             |    |                    |            |    |                             |    | Draft<br>inchH20 -0    | .016                                    |    |         |            |
|                         | OK |                    | Г          | ГO |                             | 50 | <b>CO</b><br>ppm       | 0                                       |    |         |            |
| measure sites extras    | UN | view               |            | F2 | this site meas. val. delete | F2 | overview               | QR Code                                 | F3 | return  |            |

- ► Go to the Storage menu.
- Select View measurements.
  - ⇒ The menu View measurements appears.
  - An overview of the number of stored measurements depending on the measurement type appears.
- Select the desired measurement type. In this example, gas measurements are selected.
- Press F2.
  - ⇒ Then you first get a page with context information about the saved measurements
- ► Select the desired measurement.

# NOTE

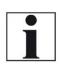

You have the possibility to select only the measurements that are stored for a site by selecting F1 = "this site" while a measurement of the desired site is displayed. With F1 = "all sites" you cancel this filter again.

- Press F2.
  - ⇒ The measured values of the stored measurements are displayed in detail.
- ▶ Press F3 to display gas measurements as an OR Code

#### **Delete measurements**

You can

- Delete single measurements
- Delete all measurements or delete all measurements of a measurement type

## Delete single measurements

| Storage menu 👂 📼        |    | View measurements  | , 📄 📟 |    | Gas measurements            |    | Gas measurements            |   |
|-------------------------|----|--------------------|-------|----|-----------------------------|----|-----------------------------|---|
| Sites administration    |    | View measurements  |       |    | SAT 10/23/2021 16:59:16     |    | ATTENTION !                 |   |
| Delete all sites        |    |                    |       |    | Site #1#                    | 1  | The selected                |   |
| Sites from SD card      |    | Gas measurements   | 8     |    | Program 2                   | 1  | measurement                 |   |
| Sites onto SD card      |    | Pressure measurem. | 2     |    | Natural gas                 | 1  | will be deleted !           |   |
| View measurements       |    |                    |       |    |                             | 1  |                             |   |
| Delete measurements     |    |                    |       |    |                             |    | continue                    |   |
| Measurements to SD card |    |                    |       |    |                             |    | abort                       |   |
| Memory info             |    |                    |       |    |                             |    |                             |   |
|                         |    |                    |       |    |                             |    |                             |   |
| measure sites extras    | 0K | view               |       | F2 | all sites meas. val. delete | F3 | all sites meas. val. delete | 0 |

- ► Go to the Storage menu.
- ► Select View measurements.
- Drücken Sie OK.
- ▶ Press OK.
  - ⇒ The menu View measurements appears.
  - An overview of the number of stored measurements depending on the measurement type appears.
- ► Select the desired measurement type.
- ► Press F2.
  - $\Rightarrow$  The stored measurements are displayed.
- Select the measurement you want to delete.
- ► Press F3.
  - $\Rightarrow$  A message appears.
- Select continue to delete all sites.
- ► Select abort to retain all sites.
- Press OK.
  - ⇒ Depending on the selection, the measurements are deleted or retained.

# Delete all measurements

| Storage menu 🛛 🔎 📼      |    | Delete measurements   | , 💼 |    | Delete measurements |   |
|-------------------------|----|-----------------------|-----|----|---------------------|---|
| Sites administration    |    | Delete measurements   |     |    | ATTENTION !         |   |
| Delete all sites        |    |                       |     |    | All selected        |   |
| Sites from SD card      |    | All measurement types | 10  |    | measurements        | ) |
| Sites onto SD card      |    | Gas measurements      | 8   |    | will be deleted !   | ; |
| View measurements       |    | Pressure measurem.    | 2   |    |                     | 2 |
| Delete measurements     |    |                       |     |    | continue            |   |
| Measurements to SD card |    |                       |     |    | abort               |   |
| Memory info             |    |                       |     |    |                     |   |
|                         |    |                       |     |    |                     |   |
|                         | F3 |                       |     | F2 |                     |   |
| measure sites extras    | 13 | delete                |     | 12 | delete              |   |

- ► Go to the Storage menu.
- ► Select Delete measurements.
- ► Press OK.
  - ⇒ The menu Delete measurements appears.
- ► Select which measurement type you want to delete.
- ► Press F2.
  - $\Rightarrow$  A message appears.
- ► Select continue to delete all sites.
- ► Select abort to retain all sites.
- ► Press OK.
  - ⇒ Depending on the selection, the measurements are deleted or retained.

# 9 Extras / Adjustment

The analyser is delivered with a standard preset software, which should cover your needs in most cases. However, the settings are highly flexible and customizable.

If you want to change various settings, we recommend that you do so with a little thought. The better you plan the settings, the less often you will have to correct them and the more comfortable you will be working with the analyser.

Use the possibilities of the individually configurable measuring methods, measuring displays, pressure outputs and self-selecting fuels in such a way that all your practical requirements are met as far as possible. Then you will rarely have to make changes to the settings again. After making changes to the settings, you should switch off the analyser once briefly so that the changes are permanently saved and take effect when you restart the analyser.

# 9.1. Service menu

The Service menu is protected by a PIN code against unauthorized access.

For the PIN code, contact an MRU service center (<u>www.mru.eu</u>). If you have started the PIN code query by mistake, press the ESC key. You will return to the Extras menu.

| Extras menu           |     | Extras menu 🔋 📼          |
|-----------------------|-----|--------------------------|
| Settings              |     | Settings                 |
| Date & time           |     | Data 9 time              |
| Service menu          |     |                          |
| Default settings      |     | Service                  |
| Service values        |     | Enter PIN-code           |
| Leak proof test       |     |                          |
| Contents SD card      |     | * * * * * * *            |
| Device info           |     | DEVICE IIIO              |
|                       |     |                          |
|                       | OK  |                          |
| measure storage setti | ngs | measure storage settings |

- ► Go to the Extras menu.
- ► Select Service menu.
- Press OK.
  - $\Rightarrow$  A window for entering the PIN-code appears.
- ► Enter the PIN-Code.
  - ⇒ If you enter the PIN-code correctly, you will have access to the service menu.
  - ⇒ If the PIN-code is entered incorrectly, you will be returned to the Extras menu.

# 9.2. Default settings

The analyser is reset to the default settings.

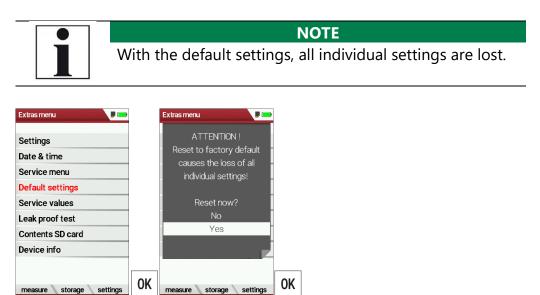

- ► Go to the Extras menu.
- ► Select Default settings.
- ► Press OK.
  - $\Rightarrow$  A window appears.
- ► Select "No" to not reset the default settings.
- ► Select "Yes" to reset the analyser to default settings.
- ► Press OK.
  - ⇒ Depending on the selection, the analyser is reset to the default settings or not.

# 9.3. Service values

Should your analyser display an error message after zeroing (for exam-ple: "O2-Sensor not OK"), then you can use the Service value menu to get detailed information about possible defects. In this menu you will see all service values of the sensors and also other parameters.

In case of a defect contact the MRU service department. The MRU service technician will ask you about these values or he will ask you to send them by fax or email.

| Extras menu 🔋 📼          |    | Service values (raw) | ,        |
|--------------------------|----|----------------------|----------|
| Settings                 |    | 02 [mV]              | 10.795   |
| Date & time              |    | C0 [mV]              | 0.002    |
| Service menu             |    | H2 [mV]              | 0.001    |
| Default settings         |    | NO [mV]              | 0.007    |
| Service values           |    | TC-Gas               | -0.006   |
| Leak proof test          |    | TC-Air               | -0.007   |
| Contents SD card         |    | TC-Lemo              | 492.911  |
| Device info              |    | PT-ref               | 1.092    |
|                          |    | PT-ref-L             | 1917.001 |
|                          | OK | -                    |          |
| measure storage settings | UN | Gas pump Purge pun   | np       |

- ► Go to the Extras menu.
- Select Service values.
- ► Press OK.
  - ⇒ The Menu Service values appears.
- ► If necessary, press F1 to switch on the function test of the Gas pump
- If necessary, press F2 to switch on the function test of the Purge pump.
- Press OK.
  - $\Rightarrow$  A window for entering the Pin-Code appears.

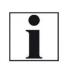

NOTE

For the PIN code, contact an MRU service center (www.mru.eu)

- ► Enter the Pin-Code.
  - $\Rightarrow$  The selected function test is switched on or off.

## 9.4. Performing leak test

With the leak proof test, the system is checked by the device (incl. the condensate separator) on undensity. The internal gas pump generates in addition a subpressure which is measured over the built-in draft sen-sor and is observed for a period of 10 seconds. Based on the decrease of pressure the leakiness of the system will be determined.

▶ Plug the supplied hose onto the unit as shown in the illustration.

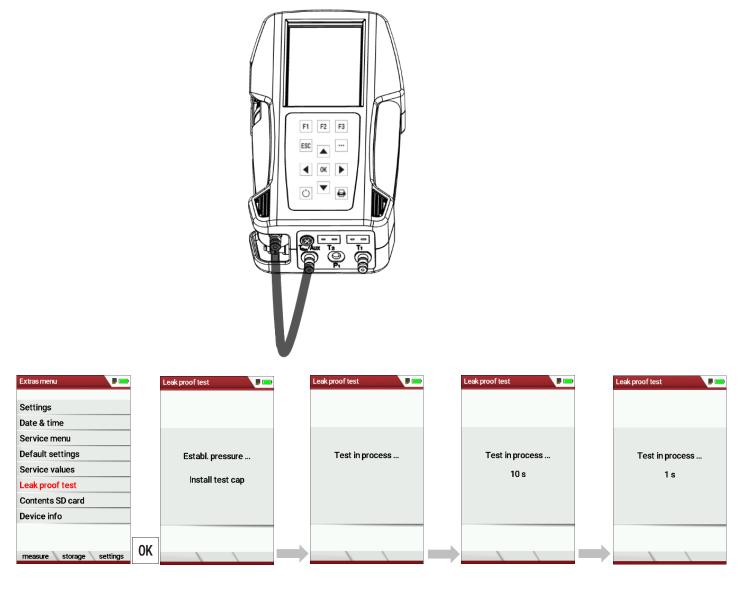

- ► Go to the Extras menu.
- ► Select Leak proof test.
- ► Press OK.
  - ⇒ The menu Leak proof test appears.
- Ensure that the hose is plugged on.
  - $\Rightarrow$  Pressure is established.
  - $\Rightarrow$  A 10-second test is running.
  - $\Rightarrow$  A message appears.
- Remove the hose.

If the leak proof test is not passed, the device must be checked.

If no leakage is detected, the device must be checked at a service centre.

The silicone hose (#50482) is suitable for multiple use. The silicone hose (#50482) can be used for the leak test and as a connection on the fermenter nipple. Use the adapter #11810 for multiple use.

NOTE

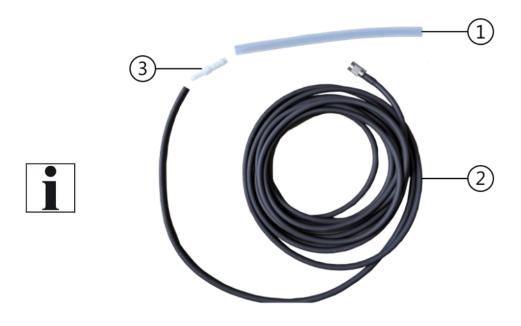

| Position | Description              |
|----------|--------------------------|
| 1        | Silicone hose (#50482)   |
| 2        | Extraction hose (#65130) |
| 3        | Adapter (#11810)         |

### 9.5. Contents SD card

| Extras menu              | D  | Contents SD card       | •     |
|--------------------------|----|------------------------|-------|
| Settings                 |    | <dir> 350005.LCD</dir> |       |
| Date & time              |    | <dir> SYSTEM~1</dir>   |       |
| Service menu             |    | W023_A~1.PNG           |       |
| Default settings         |    |                        |       |
| Service values           |    |                        |       |
| Leak proof test          |    |                        |       |
| Contents SD card         |    |                        |       |
| Device info              |    |                        |       |
|                          |    |                        |       |
| measure storage settings | OK | refresh open           | F2 F3 |

- ► Go to the Extras menu.
- ► Select Contents SD card.
- ► Press OK.
  - ⇒ The menu Contents SD card appears.
  - $\Rightarrow$  The files stored on the SD card are displayed.
- ► If necessary, press F2 to refresh.
- ▶ If necessary, press F3 to open the file.

| Extras menu 🗾 🛄          |    | Device info           |          |     |                               | Device info                    | ]  | Type of QR Code |
|--------------------------|----|-----------------------|----------|-----|-------------------------------|--------------------------------|----|-----------------|
| Settings                 |    | MRU OPTIMA BIOGA      | S/BHKW   |     |                               | MRU OPTIMA BIOGAS/BHKW         |    |                 |
| Date & time              |    | Firmware (beta)       | 3.00.08  |     |                               | Firmware (beta) 3.00.08        | 1  |                 |
| Service menu             |    | Subnumber             | 60       |     |                               | Service history (F1)           | 1  |                 |
| Default settings         |    | Meas kernel version   | 1.04     |     |                               | Options list (F2)              | 1  |                 |
| Service values           |    | Hardware version      | 501      |     |                               | Bluetooth                      | 1  |                 |
| Leak proof test          |    | Bootloader version    | 1.09     |     |                               | Extras menu (Esc)              | 1  |                 |
| Contents SD card         |    | Serial number         | 350932   |     |                               | Send Mail (QR)                 |    |                 |
| Device info              |    | Operating hours       | 145.4    |     |                               | print-out (Pr)                 | 1  |                 |
|                          |    | Adjustment date 11    | .04.2022 |     |                               | <br>Adjustment date 11.04.2022 |    |                 |
| measure storage settings | OK | service hist. options |          | ••• | <ul><li>▲</li><li>▼</li></ul> | service hist. options          | ОК | return          |

### 9.6. Device info

- ► Go to the Extras menu.
- Select Device info.
- Press OK.
  - $\Rightarrow$  The menu Device info appears.
  - ⇒ Information about the analyser is displayed, for example serial number and firmware version.

| NOTE                                                   |
|--------------------------------------------------------|
| You have the option of scanning the device information |
| via OR code and sending it as an E-mail. Use a QR code |
| scanner for this function.                             |

- ▶ If necessary, press the menu key.
  - $\Rightarrow$  A selection list appears.
- ► Select Send Mail... (QR).
- Press OK.
  - $\Rightarrow$  The menu QR-Code appears.
- Scan the QR-Code.
  - ⇒ You can send the device information as E-mail.

| Options list       | ,    |
|--------------------|------|
| 02 sensor LL       | G007 |
| CO sensor          | G037 |
| NO sensor          | G031 |
| Draft sensor       | P002 |
| Pressure sensor    | P004 |
| Flow monitoring    |      |
| AUX connector      |      |
| CO purge pump      |      |
| Bluetooth-RN77-B04 |      |
| •                  |      |
|                    |      |

## **Options list**

- ► Go to the Extras menu.
- Select Device info.
  - $\Rightarrow$  The menu Device info appears.
- Press F2.
  - $\Rightarrow$  The menu Options list appears.

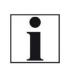

## NOTE

You have the option of scanning the Options via OR code and sending it as an E-mail. Use a QR code scanner for this function.

- ▶ If necessary. Press the menu key.
  - $\Rightarrow$  A selection list appears.
- ► Select Send Mail ... (QR).
- ► Press OK.
- ► The menu Type of QR-Code appears.
- ► Scan the QR-Code.
- ▶ You can send the Options list as E-mail

### Service history

- ► Go to the Extras menu.
- ► Select Device info.
  - $\Rightarrow$  The menu Device info appears.
- ▶ Press F1.
  - ⇒ The menu Service history appears.
  - ⇒ Information about the date of the last seven service operations appears.

| Service Historie   |            |
|--------------------|------------|
| Service-Zähler [h] | 0.0        |
| Service am         | 07.05.2021 |
| Service am         |            |
| Service am         |            |
| Service am         |            |
| Service am         |            |
| Service am         |            |
| Service am         |            |
|                    |            |
|                    | \<br>\     |
|                    |            |

# 10 Maintenance and care

## 10.1.Cleaning and care

The analyser requires very little maintenance to maintain its value for a long time:

- occasionally: Cleaning the probe and the probe tube
- after each measurement: Pull off the gas sampling hose on the analyser, so that the hose can dry
- If not used for a longer time, charge the battery first.
- Charge the battery approximately every 4 weeks, if the analyser was not used

## 10.2. Maintenance

An annual inspection and, if necessary, calibration of the sensors by an MRU service centre is recommended.

|   | NOTE                                                                                                  |
|---|----------------------------------------------------------------------------------------------------|
|   | Please note that correct operation of the                                                             |
| i | The measuring device can only be operated correctly if the sensors are adjusted/calibrated regularly. |
|   | Have the sensors adjusted / calibrated 1-2 times a<br>year depending on the frequency of use.         |

## 10.3. Service messages

The message "Recommendation Customer Service..." is displayed after 1,000 hours or after 11 months at the latest.

If the analyser has an optional 60-month warranty extension, this is displayed in another window. Confirm these messages with F2= OK. The next time you switch on, you will again be reminded to carry out the annual service.

A complete check at an MRU service centre (MRU service centres can be found at www.mru.eu) includes the function check and calibration or cleaning of the following components:

Sensors, pumps, internal / external hose lines, battery, draught, electronics, time and date, temperature inputs, gas sampling probe, condensate separator.

# **11 Option Gas flow measurement**

This option enables the measurement of the flow velocity

## 11.1.Connect Prandtl (Pitot) tube

**NOTE** The illustration shows the connection of a Prandtl (Pitot) tube for the measurement of flow velocity with simultaneous gas sampling.

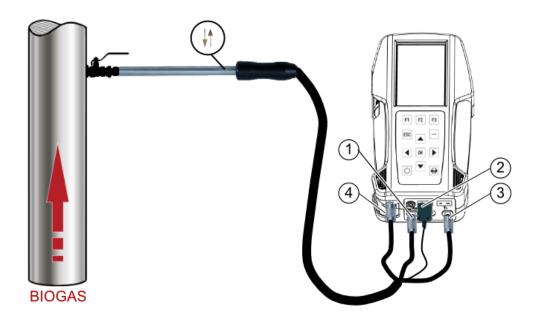

| Position   | Description                              | Note                                                                                                    |
|------------|------------------------------------------|----------------------------------------------------------------------------------------------------|
| 1          | Connection P1                            | Connection for static pressure                                                                                                    |
| 2          | Connection T2                            | Connection for the temperature                                                                                                    |
| 3          | Connection P1                            | Connection for total pressure                                                                                                    |
| 4          | Connection Sampling<br>probe             | <ul> <li>Note that not all Prandtl (Pitot) tubes can be used for flow velocity measurement and simultaneous gas sampling.</li> <li>If necessary, check your Prandtl (Pitot) tube</li> </ul> |
| <b>↓</b> ↑ | Alignment of the Prandtl<br>(Pitot) tube | When attaching the Prandtl (Pitot) tube,<br>pay attention to the position of the arrows.<br>The arrows must be pointed in the direc-<br>tion of the flow.                                   |

| Description                                                                                            | Note                                                                                         | Pitot<br>factor | Art<br>No. | Illustration |
|----------------------------------------------------------------------------------------------------|----------------------------------------------------------------------------------------------|-----------------|------------|--------------|
| Special "S"type<br>Prandtl tube<br>straight ø12 x<br>220mm, incl. type<br>K-thermocouple               | Simultaneous gas<br>sampling is not<br>possible. Only for<br>flow gas flow meas-<br>urement. | 0,78            | 65673      | Ó            |
| Special "S"type<br>Prandtl tube<br>straight, ø12 x<br>220mm, incl. type<br>K-thermocouple              | Measurement of<br>the flow velocity<br>and simultaneous<br>gas sampling possi-<br>ble.       | 0,78            | 65832      |              |
| Special "S"type<br>Prandtl tube<br>straight,<br>12x500mm, incl.<br>type K-thermocou-<br>ple ø 12x500mm | Measurement of<br>the flow velocity<br>and simultaneous<br>gas sampling possi-<br>ble.       | 0,78            | 11462      | C_           |

## 11.2. Open menu Gas flow measurement

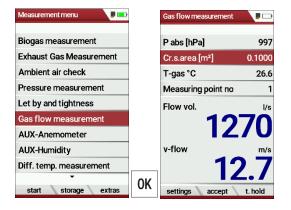

- ► Go to the Measurement menu.
- Select Gas flow measurement.
- Press OK.
  - ⇒ The menu Gas flow measurement appears.

#### NOTE

If you have not connected a temperature sensor, the following message appears: ATTENTION! The actual gas temperature must be measured for correct read-ings!

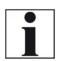

 If necessary, connect a temperature sensor via the temperature connection T2 on the analyser to measure the actual temperature.

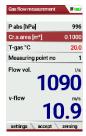

If you do not connect a temperature sen-

sor, a value for T-gas of 20°C is automatically assumed.

| Gas flow measurement |         |    | Settings             | , 🗖 🗖 |                | Settings             |                   |
|----------------------|---------|----|----------------------|-------|----------------|----------------------|-------------------|
| P abs [hPa]          | 997     |    | Setup meas. units    |       |                | Setup meas. units    |                   |
| Cr.s.area [m²]       | 0.1000  |    | P abs                | hPa   |                | P abs                | inHg              |
| T-gas °C             | 26.6    |    | Cr.s.area            | m²    |                | Cr.s.area            | feet <sup>2</sup> |
| Measuring point no   | 1       |    | v-flow               | m/s   |                | v-flow               | ft/s              |
| Flow vol.            | l/s     |    | Flow vol.            | l/s   |                | Flow vol.            | m³/h              |
| 12                   | 70      |    | Parameter            |       |                | Parameter            |                   |
|                      | 10      |    | Gas composition (OK) |       |                | Gas composition (OK) |                   |
| v-flow               | m/s     |    | Pitot factor         | 1.00  |                | Pitot factor         | 1.03              |
| 12                   | ) 7     |    | Damping (T90/s)      | 4     |                | Damping (T90/s)      | 4                 |
|                      |         | F1 |                      |       |                |                      |                   |
| settings accept      | t. hold |    | return               |       | $\blacksquare$ | return               |                   |

### 11.3. Define settings and parameters

- ▶ Press F1.
  - ⇒ The menu Settings appear.
- Setup the desired measurement units.
  - For the Pitot factor of the Prandtl (Pitot) tube see Pitot factor, page 80.Pitot factorPitot factor
- ► Set the desired parameter.

| Settings             |                   |    | Settings           | <b>P</b> 📼 |   |         | Settings           | ,      |
|----------------------|-------------------|----|--------------------|------------|---|---------|--------------------|--------|
| Setup meas. units    |                   |    | Gas composition    | manual     |   |         | Gas composition    | manual |
| P abs                | inHg              |    | standard           | Air        |   |         | standard           | Gas    |
| Cr.s.area            | feet <sup>2</sup> |    | 02[%]              | 20.95      |   |         | 02[%]              | 21.61  |
| v-flow               | ft/s              |    | CO2[%]             | 0.04       |   |         | CO2[%]             | 0.04   |
| Flow vol.            | m³/h              |    | CH4[%]             | 0.00       |   |         | CH4[%]             | 0.00   |
| Parameter            |                   |    | H2O[%]             | 0.00       |   |         | H2O[%]             | 4.60   |
| Gas composition (OK) |                   |    | N2[%]              | 79.01      |   |         | N2[%]              | 73.75  |
| Pitot factor         | 1.03              |    | Molar mass [g/mol] | 28.84      |   | _       | Molar mass [g/mol] | 28.41  |
| Damping (T90/s)      | 4                 |    |                    |            | 4 | <b></b> |                    |        |
|                      |                   | 0K |                    |            |   |         |                    |        |
| return               |                   | UN | standard return    |            |   |         | standard return    |        |

- Select Gas composition (OK) to adjust the gas composition to your needs.
- Press OK.
  - $\Rightarrow$  A list of the gas composition appears.
- Select standard.
- Select the desired gas type.
- ► Set the desired values for O2, CO2, CH4, H20.
  - $\Rightarrow$  The values for N2 and molar mass adjust automatically.
- ▶ If necessary, press F1 to set default values.
- ▶ If necessary, press F1 to set standard values.
- Press F2 to exit the menu

## 11.4. Enter Cross section area

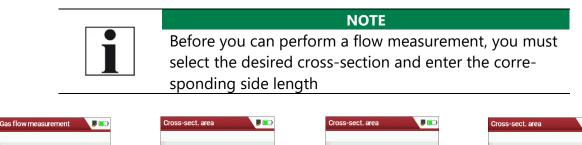

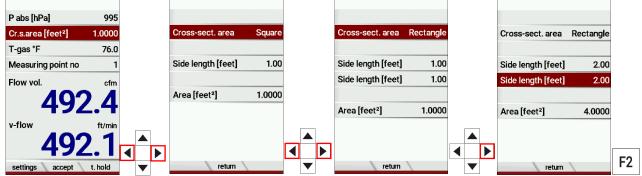

- ▶ Press the arrow keys left/right in the menu Gas flow measurement.
  - ⇒ The menu Cross-sect. area appears.
- ► Select the desired Cross-sect. area.
- Enter the corresponding side lengths.
- Press F2.
  - ⇒ The menu Gas flow measurement appears.

## 11.5. Perform measurement

The Prandtl tube is inserted vertically into the canal. The probe tip is held against the direction of flow

The total pressure is determined at the tip of the Prantdl pipe. The static pressure is determined at the pressure inlets of the Prantdl pipe.

The dynamic pressure corresponds to the difference between the total pressure and the static pressure.

## P dyn. = P tot. - P stat.

The flow velocity is calculated according to the following formula:

v = 1,291 
$$\sqrt{\frac{1000}{P_{baro} + P_{stat}}} \times \frac{273,15 + T}{289} \times P_{dyn}$$

| P stat = Static pressure [Pa]<br>P dyn. = Dynamic pressure [Pa]                                                                                           |            |
|----------------------------------------------------------------------------------------------------|------------|
|                                                                                                    | <b>)</b> 💼 |
|                                                                                                    |            |
| P abs [hPa]         994         P abs [hPa]         994         P abs [hPa]         994                                                                   | 994        |
| Cr.s.area [feet <sup>2</sup> ]         4.0000         Cr.s.area [feet <sup>2</sup> ]         4.0000         Cr.s.area [feet <sup>2</sup> ]         4.0000 | 000        |
| T-gas °F 76.0 T-gas °F 76.5 T-gas °F 76.5                                                                                                    | 76.5       |
| Measuring point no         1         Measuring point no         2         Measuring point no         3         Number measur. points                      | 2          |
| Flow vol. cfm Flow vol. cfm Flow vol. cfm                                                                                                    | cfm        |
| <b>1970 2127 2363 295</b>                                                                                                    | 4          |
| v-flow ft/min v-flow ft/min v-flow ft/min                                                                                                    | /min       |
| 492.1<br>settings accept t. hold F2 Stop accept zeroing F2 stop accept zeroing F2 stop accept zeroing F1 start store zero                                 | 2          |

- Press F2 as soon as the measurement for measuring point no. 1 is finished.
  - ⇒ The measured values for measuring point no. 1 are taken over.
  - ⇒ Measuring point no. 2 appears in the menu.
- If necessary, carry out measurements for further measuring points and accept the measured values with F2. The measuring point no. is raised accordingly.
- Press F1.
  - $\Rightarrow$  The measurement is stopped.
- ▶ Press F2, to store the measurement.

# 12 Option: Monitoring flow rate

The flow rate is continuously monitored. In the event of an error, the following message appears in the display:

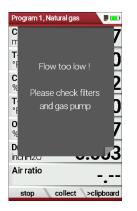

If the flow rate is too low, this message is displayed every 8 seconds. Folgende Fehler können die Ursache sein:

- Filter clogged
- Hose line kinked
- Pump defective

It is recommended to check the filter elements.

If these filter elements are OK, please contact the customer service.

## 13 Option: Auto-measurement

With the automatic measurement option, the analyser can log continuous measurements independently. You can largely adapt the properties of the automatic measurement to your individual requirements. The data is stored in the internal data memory and can then be transferred to the SD card.

As the size of the data memory is limited, the ratio between total duration and interval is also subject to certain limits if the automatic measuring system is to store values in the data memory. The analyser displays the required memory.

If the required memory is too high, reduce the measurement duration or increase the interval to minimize the required memory.

If there is not enough free memory available, delete the measuring data memory.

When starting a measurement, the Auto-measurement is switched off in principle. You must consciously activate the Auto-measurement via the menu key.

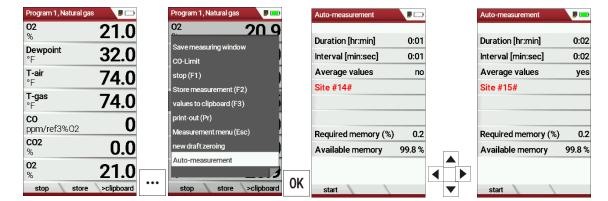

Start a measurement.

- Press the menu key.
  - $\Rightarrow$  A selection list appears.
- ► Select Auto-measurement.
- Press OK.
  - ⇒ The menu Auto-measurement appears.
- Set the desired values and select the desired site.

## NOTE

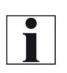

Setting Average values: Yes: Analyser calculates the mean during each interval

and stores this value.

No: Analyser stores the values being measured at the end of the interval.

| Program 1, Natural gas   | <b>P (</b>  | Program 1, Natural gas   | ,,,,,,,,,,,,,,,,,,,,,,,,,,,,,,,,,,,,,,, | Program 1, Natural gas   | <b>P</b> 💷 |
|--------------------------|-------------|--------------------------|-----------------------------------------|--------------------------|------------|
| <sup>02</sup><br>% 2     | 20.9        | <b>02</b><br>%           | 20.8                                    | <b>02</b><br>%           | 20.9       |
| Dewpoint 3               | <b>32.0</b> | <b>Dewpoint</b><br>°F    | 32.0                                    | <b>Dewpoint</b><br>°F    | 32.0       |
| T-air<br>°F 7            | 76.5        | <b>T-air</b><br>°F       | 76.5                                    | <b>T-air</b><br>°F       | 76.5       |
| T-gas<br>°F <b>7</b>     | 76.5        | <b>T-gas</b><br>°F       | 76.5                                    | <b>T-gas</b><br>°F       | 76.5       |
| <b>CO</b><br>ppm/ref3%02 | 0           | <b>co</b><br>ppm/ref3%02 | 0                                       | <b>co</b><br>ppm/ref3%02 | 0          |
| <b>CO2</b><br>%          | 0.0         | <b>CO2</b><br>%          | 0.1                                     | <b>CO2</b><br>%          | 0.0        |
| <sup>02</sup><br>% 2     | 20.9        | 02<br>%                  | 20.8                                    | <b>02</b><br>%           | 20.9       |
| stop                     | 2:00        | stop                     | 0:11                                    | start store              | >clipboard |

- ▶ Press F1.
  - $\Rightarrow$  The measurement starts.
  - $\Rightarrow$  The display shows the remaining time of the measurement.
  - ⇒ After the set measuring time has elapsed, the measurement stops automatically.
- ▶ Press F2, to store the measurement.
  - See also chapter 7.12 Store measurement values, Page 52.
  - For exporting measurements see also chapter Export measurements, Page 66.

# 14 Option: Perform measurement with Extraction box

The Extraction box is a clip-on box that extracts the gas at the outlet grid. With the Extraction box you can prevent toxic gases from escaping at the outlet grille during a gas measurement. With a hose connected, you can discharge toxic gases into a safe environment.

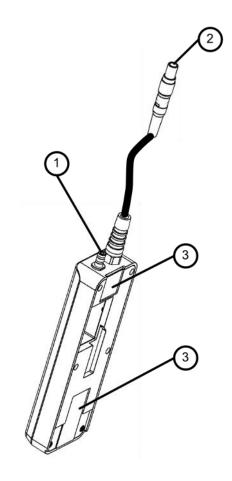

| Position | Description                     |
|----------|---------------------------------|
| 1        | Connection sample gas discharge |
| 2        | Plug 4-pin                      |
| 3        | Holding magnets                 |

## 14.1. Attach Extraction box to analyser

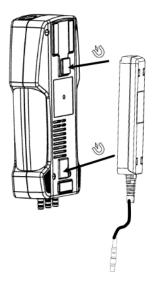

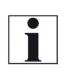

The Extraction box is attached to the back of the analyser. The Extraction box is attached to the analyser via holding magnets. You do not need any further attachment material.

NOTE

- ► Guide the Extraction box to the back of the analyser.
- ▶ Pay attention to the position of the holding magnets on the analyser.
  - See also chapter 3.2 Analyser, page 16.
  - $\Rightarrow$  The Extraction box is attached to the analyser.

## 14.2. Connect Extraction box to analyser

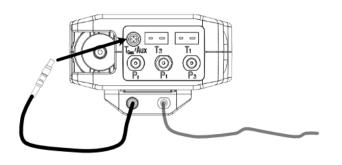

- Insert the Plug 4-pin into the connector Tgas/Aux. Ensure that the red markings on the Plug 4-pin and the connector Tgas/Aux match.
- ▶ Plug a hose onto the Connection sample gas discharge.
- ► Guide the hose into a safe environment.
  - $\Rightarrow$  The Extraction box is connected to the analyser.
  - ⇒ The hose for discharging the sample gas is attached and laid outside.

## 14.3. Activate Extraction box

Before you can use the Extraction box, you must activate the Extraction box in the menu Settings.

|                     |            |                   |            | )                   |            |
|---------------------|------------|-------------------|------------|---------------------|------------|
| Settings            |            | Settings          |            | Settings            |            |
| Language            | English    | Language          | English    | ▲<br>Language       | English    |
| LED condensate trap | o 50%      | LED condensate    | trap 50%   | LED condensate      | trap 50%   |
| Helpful hints       | ON         | Helpful hints     | ON         | Helpful hints       | ON         |
| Font                | Standard   | Font              | Standard   | Font                | Standard   |
| Cursor colour       | Classic    | Cursor colour     | Classic    | Cursor colour       | Classic    |
| Power-ON protection | n OFF      | Power-ON prote    | ction OFF  | Power-ON protect    | tion OFF   |
| Keyboard beep       | OFF        | Keyboard beep     | OFF        | Keyboard beep       | OFF        |
| Extraction box      | OFF        | Extraction box    | ON         | Extraction box      | ON         |
| 400DH (external pro | be) OFF    | Trailing extracti | on box 10  | Trailing extraction | n box 30   |
| print-out           | easurement | ▼ print-out       | easurement | ►<br>print-out      | easurement |

- ► Go to the menu Settings.
  - See also chapter 5.2 Customize settings, page 25.
- Search for the menu item Extraction box.
- ► Activate the Extraction box.
  - $\Rightarrow$  An icon appears in the menu bar.
  - ⇒ The menu item Trailing extraction box appears.

#### NOTE

The Trailing of the extraction box can be set from 10 to 120 seconds.

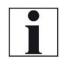

As soon as the gas pump of the analyser stops, the Extraction box remains switched on for the set overrun time so that any remaining sample gas can be extracted.

The icon in the menu bar  $\bowtie$  that the monitoring of the Extraction box is activated. The suction pump is off.

### 14.4. Perform measurement

- Perform the desired measurement
  - See also chapter 7 Performing measurement, page 40.

| Program 1, Natural ga    |            |
|--------------------------|------------|
| T-gas<br>°C              | 22.2       |
| <b>CO2</b><br>%          | 0.0        |
| <b>02</b><br>%           | 21.0       |
| <b>T-diff.</b><br>°C     | -0.3       |
| <b>co</b><br>ppm/ref0%02 | 0          |
| <b>Draft</b><br>hPa      | -0.00      |
| <b>T-gas</b><br>°C       | 22.2       |
| stop save                | >clipboard |

The icon in the menu bar indicates that the Extraction box is in operation. The suction pump is running.

NOTE

Monitoring whether the Extraction box is connected and extracting does not take place.

As long as the suction pump is in operation, not all menu items can be selected. Only after the set time for trailing has elapsed can all menu items be selected again.

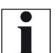

In this example, Particul. matter measur. and AUX Anemometer are not selectable as long as the Extraction box is in operation.

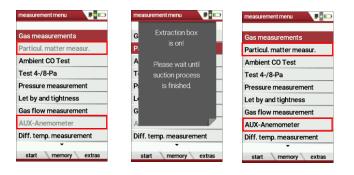

# 15 Appendix

## 15.1.Technical data

## **General Data**

| Operating temperature                            | +5°C +45 °C / 41 °F 113 °F |
|--------------------------------------------------|----------------------------|
| Rel. Humidity, non-condensing                    | 95%                        |
| Storage Temperature                              | -20°C +50°C / -4°F 122°F   |
| Data storage                                     | 20000                      |
| (dynamic, up to [datasets])                      |                            |
| Internal Battery Pack, operating hours (typical) | Li-Ion, 14 h               |
| Power supply                                     | 5V DC / 1200 mA            |
| Weight w/ 2 sensors                              | 750g / 1.65 lbs            |
| Size                                             | 244x113x54 mm              |
|                                                  | 4.3x 8.8 x2.04 in          |
| Housing material                                 | PA6                        |
| IP protection with protection cap                | IP30                       |
| Max suction range gas pump                       | 150 hPa                    |
| gas flow typ.                                    | 60 l/h                     |
| Bluetooth frequency and output range             | BLE                        |
|                                                  | 2.402 GHz to 2.480 GHz     |
|                                                  | 3.3* dBm (max 3.8 dBm)     |
|                                                  | *Typischer Wert            |
|                                                  | IEEE 80211 b/g/n           |
|                                                  | 802.11b(16.7 / 17.5 bBm)   |
|                                                  | 802.11g (18.3 / 13.0 dBm)  |
|                                                  | 802.11n (17.5 / 12.5 dBm)  |

#### **Measured values**

| Electrochemical Sensor          | O <sub>2</sub> Long Life   |
|---------------------------------|----------------------------|
| Measuring Range                 | 0 25 Vol%                  |
| Abs. Accuracy                   | ± 0,2 Vol%                 |
| Response Time T90               | < 20s                      |
| Years expected lifetime (@air)  | 3                          |
| CO <sub>2</sub> tolerance up to | 100 Vol%                   |
| Electrochemical Sensor          | СО                         |
| H2 compensated                  |                            |
| Nom. Measuring Range            | 0 10.000 ppm               |
| Overload Range                  | < 20.000 ppm               |
| Resolution                      | 1 ppm                      |
| Accuracy abs. / reading         | ± 10 ppm / 5% (0 4000 ppm) |
|                                 | 10% (> 4000 ppm)           |
| Response Time T90               | < 40s                      |
|                                 |                            |
|                                 |                            |

| Electrochemical Sensor                                                           | NO (Option #63058)                           |
|----------------------------------------------------------------------------------|----------------------------------------------|
| Nom. Measuring Range                                                             | 0 1000 ppm                                   |
| Overload Range                                                                   | < 5000 ppm                                   |
| Resolution                                                                       | 1 ppm                                        |
| Accuracy abs./reading                                                            | ± 5ppm / 5% (0 - 200 ppm) 10%                |
|                                                                                  | (> 200 ppm)                                  |
|                                                                                  | 10% (> 1000 ppm)                             |
| Response Time T90                                                                | < 30s                                        |
| Electrochemical Sensor                                                           | NO <sub>2</sub>                              |
|                                                                                  |                                              |
| Nom. Measuring Range                                                             | 0 200 ppm                                    |
| Overload Range                                                                   | < 1000 ppm                                   |
| Resolution                                                                       | 1 ppm                                        |
| Accuracy abs./reading                                                            | ± 5ppm / 5% (0 - 200 ppm) 10%<br>(> 200 ppm) |
| Response Time T90                                                                | < 60s                                        |
| Option                                                                           | NO2 low                                      |
| Measuring Range                                                                  | 0 300 ppm                                    |
| Resolution                                                                       | 0,1 ppm                                      |
| Accuracy                                                                         | 4 ppm / 5%                                   |
| Electrochemical Sensor                                                           | H <sub>2</sub>                               |
| Nom. Measuring Range                                                             | 0 1000 ppm                                   |
| Overload Range                                                                   | 2000 ppm                                     |
| Resolution                                                                       | 1 ppm                                        |
| Accuracy abs./reading                                                            | ± 5 ppm / 5% (02000 ppm)                     |
| Accuracy abs./reading                                                            | 10% (> 500 ppm)                              |
| Response Time T90                                                                | < 100s                                       |
|                                                                                  | < 1005                                       |
| Electrochemical Sensor<br>on additional position<br>(depending on configuration) | H₂S                                          |
| Nom. Measuring Range                                                             | 0 50 ppm                                     |
| Overload Range                                                                   | < 200 ppm                                    |
| Resolution                                                                       | 1 ppm                                        |
| Accuracy abs./reading                                                            | ± 2 ppm / 5% (0500 ppm)                      |
|                                                                                  | 10% (> 500 ppm)                              |
| Response Time T90                                                                | < 40s                                        |
| Electrochemical Sensor<br>on standard position<br>(depending on configuration)   | H <sub>2</sub> S                             |
| Nom. Measuring Range                                                             | 0 2000 ppm                                   |
| Overload Range                                                                   | < 5000 ppm                                   |
| Resolution                                                                       | 1 ppm                                        |
| Accuracy abs./reading                                                            | ± 5 ppm / 5% (02000 ppm)                     |
|                                                                                  | 10% (> 2000 ppm)                             |
| Response Time T90                                                                | < 40s                                        |
|                                                                                  |                                              |
|                                                                                  |                                              |
|                                                                                  | 1                                            |

| Electrochemical Sensor                      | H2S                       |
|---------------------------------------------|---------------------------|
| on standard position                        |                           |
| (depending on configuration)                |                           |
| Nom. Measuring Range                        | 05.000 ppm                |
| Overload Range                              | < 10.000 ppm              |
| Resolution                                  | 1 ppm                     |
| Accuracy abs./reading                       | ± 10 ppm / 5% (02000 ppm) |
|                                             | 10% (>2000 ppm)           |
| Response Time T 90                          | < 70 s                    |
| Non-dispersive Infrared Measurement (NDIR)  | CO <sub>2</sub>           |
| Nom. Measuring Range                        | 0 100 Vol%                |
| Resolution                                  | 0,01 Vol%                 |
| Accuracy abs./reading                       | ± 0,3 Vol% / 3%           |
| Response Time T90                           | < 35 s                    |
| Non-dispersive Infrared Measurement (NDIR)  | CH <sub>4</sub>           |
| Nom. Measuring Range                        | 0 100 Vol%                |
| Resolution                                  | 0,01 Vol%                 |
| Accuracy abs./reading                       | ± 0,3 Vol% / 3%           |
| Response Time T90                           | < 35 s                    |
| Non-dispersive Infrared Measurement (NDIR)  | CH <sub>4</sub>           |
| low range                                   | -                         |
| Nom. Measuring Range                        | 100 40000 ppm             |
| Resolution                                  | 10 ppm                    |
| Accuracy abs./reading                       | ±400 ppm/ 5%              |
| Response Time T90                           | < 35 s                    |
| Temperature measurement                     | T1, T2                    |
| Number of thermocouple type K input         | 2                         |
| Measuring Range                             | -40 °C 1200 °C            |
| Accuracy                                    | ±2°C / 0,5%               |
| Flue gas temperature                        | TA                        |
| (using MRU probe)                           |                           |
| Measuring Range with high grade steel probe | 0 800°C                   |
| pipe                                        |                           |
| Measuring range with Inconel probe pipe     | 0 1100°C                  |
| Accuracy abs. / reading                     | ±2°C / 0,5%               |
| Ambient temperature                         | Tı                        |
| (using MRU sensor)                          |                           |
| Measuring Range with ambient temperature    | 0 100°C                   |
| probe                                       |                           |
| Accuracy                                    | 1 °C                      |
| Accuracy abs./reading                       |                           |
| Differential Pressure                       |                           |
| Measuring Range                             | ± 300 hPa                 |
| Accuracy abs. / reading                     | 0,03 hPa / 1%             |
| Velocity                                    |                           |
| Gas Temperature                             | -20°C +800 °C             |
| Total pressure                              | 700 1300 hPa              |
| Dynamic Pressure                            | 4 Pa 100 hPa              |

MRU GmbH, D-74172 Neckarsulm

| Measuring Range                  | 1 m/s 100 m/s                                                                               |
|----------------------------------|---------------------------------------------------------------------------------------------|
| Accuracy w/o error of pitot tube | ± 1m/s (02 m/s)                                                                             |
|                                  | ± 0,2 m/s (2 10 m/s) ± 0,5% (><br>10 m/s)                                                   |
| Resolution                       | 0,1                                                                                         |
| Flow measurement                 |                                                                                             |
| Input cross section area         |                                                                                             |
| shape                            | Kreis (Circle) / Rechteck<br>(Rectangle) / Quadrat (Square) /<br>freie Eingabe (free Input) |
| Unit                             | cm, m, cm2, mm2, feet2, inch2                                                               |
| Range                            | 060m2                                                                                       |
| Measuring Range                  | 0,1l/s - 6000m3/s                                                                           |
| Resolution                       | 0,1                                                                                         |

## Analysis and calculations

| Air ratio                       |                                         |  |
|---------------------------------|-----------------------------------------|--|
| Measuring Range                 | 1-20                                    |  |
| Resolution                      | 0,01                                    |  |
| Excess Air                      |                                         |  |
| Measuring Range                 | 0 - 999 %                               |  |
| Resolution                      | 1%                                      |  |
| Dew point                       |                                         |  |
| Unit                            | °C                                      |  |
| Measuring Range                 | 0-100 °C                                |  |
| Resolution                      | 0,1                                     |  |
| Losses qA                       |                                         |  |
| Measuring Range                 | 0 - 99,9%                               |  |
| Resolution                      | 0,1                                     |  |
| Efficiency                      |                                         |  |
| Measuring Range                 | 0 - 120%                                |  |
| N2 Background                   |                                         |  |
| Unit                            | Vol%                                    |  |
| Measuring Range                 | 0-100%                                  |  |
| Resolution                      | 0,10%                                   |  |
| NOx = NO + NO2                  |                                         |  |
| Unit                            | ppm / mg/m3 NO2                         |  |
| Resolution                      | 1 ppm / 1 mg/m3                         |  |
| Net calorific value             |                                         |  |
| Unit                            | MJ/Nm3, MJ/kg                           |  |
| Measuring Range                 | 0-36 MJ/Nm3, 0-50 MJ/kg                 |  |
| Resolution                      | 0,1                                     |  |
| Gross calorific value           |                                         |  |
| Unit                            | MJ/Nm3, MJ/kg                           |  |
| Measuring Range                 | 0-40 MJ/Nm3, 0-56 MJ/kg                 |  |
| Resolution                      | 0,01                                    |  |
| Measurement values available as | mg/Nm <sup>3</sup> , O2 Ref mg/kWh      |  |
|                                 | NOx: mg/Nm <sub>3</sub> NO <sub>2</sub> |  |

\*The analyser calculates the gross and net calorific value (gcv and ncv) of the measured gas mixture.

The measured values are: ncv [MJ/m<sup>3</sup>] ncv [MJ/kg] gcv [MJ/m<sup>3</sup>] gcv [MJ/kg]

The calculation of the the 2 gcv values is (with presumption, that  $CH_4$  is the significant combustible part of the gas mixture):

gcv [MJ/m<sup>3</sup>] = 1.109 \* ncv [MJ/m<sup>3</sup>]

gcv [MJ/kg] = 1.109 \* ncv [MJ/kg]

For optional measurements at combined heat and power plants (CHP), the measurand K according to VDMA 6299 is available: The measurand K is the fraction of NO2 in the total -NOx. K=NO / (NO+NO2)

| Measured values                       | Unit  |
|---------------------------------------|-------|
| O <sub>2</sub>                        | [%]   |
| Temp. Ambient air (Thermo-<br>couple) | [°C]  |
| Temp. Flue gas (Thermocou-<br>ple)    | [°C]  |
| СО                                    | [ppm] |
| CO <sub>2</sub>                       | [%]   |
| Pressure                              | [hPa] |

| Available conversions of CO                                                     | СО |
|---------------------------------------------------------------------------------|----|
| [ppm] related to. On 0% rest $O_2$ (undiluted)                                  | Х  |
| [ppm] related to. On fuel type dependent O <sub>2</sub> reference value         | Х  |
| [mg/m <sup>3</sup> ]                                                            | Х  |
| [mg/kWh]                                                                        | Х  |
| [mg/MJ]                                                                         | Х  |
| [mg/m <sup>3</sup> ] on fuel type de-<br>pendent O <sub>2</sub> reference value | Х  |

| Continuously calculated values | Unit |
|--------------------------------|------|
| Air ratio                      | -    |
| Dew point                      | [°C] |
| CO/CO2 ratio                   | [%]  |

## 15.2. Reset analyser

If the analyser no longer responds, you can perform a reset.

▶ Press the ESC button and the ON/OFF button simultaneously.

# 15.3. Troubleshooting

## Troubleshooting on the analyser

| Effect                                                                          | Error<br>indication                                                                   | Cause                                                                                                    | Solution                                                                                                    |
|---------------------------------------------------------------------------------|---------------------------------------------------------------------------------------|----------------------------------------------------------------------------------------------------|----------------------------------------------------------------------------------------------------|
| Analyser does<br>not respond to<br>any key touch                                |                                                                                       | Device does not react on any<br>key.                                                                                         | Press ESC and Power-ON<br>buttons at the simultane-<br>ously.                                                                            |
| Undercooling<br>inside the ana-<br>lyser, the ana-<br>lyser is not usa-<br>ble. | Display indica-<br>tion:<br>"Device too cold"<br>or<br>audible sound<br>every 5 sec   | e.g. analyser was stored in a cold place during winter.                                                                      | Put the device to a warm<br>room and wait                                                                                                |
| Measured val-<br>ues are not cor-<br>rect                                       | Error when taking zero point                                                          | Sensors are already exposed to gas when taking the zero point.                                                               | Vent the analyser with fresh air and restart.                                                                                            |
| Analyser does<br>not switch on or<br>does not react<br>after switching<br>on.   |                                                                                       | Battery discharged.                                                                                                    | Connect the<br>analyser to the line<br>power in order to charge<br>the battery.                                                          |
| Measurement<br>without exact<br>temperature<br>values.                          | Temperature<br>indication:<br>, -                                                     | Thermoelement defective, bal-<br>ancing network interrupted or<br>not connected.                                             | Call our after-sales ser-<br>vice.<br>Remove probe from the<br>gas duct and condensate<br>from the probe tube                            |
| Wrong<br>measuring<br>values                                                    | Measuring range<br>exceeded:<br>Value O2 too<br>high<br>Values CO and<br>CO2 to low . | Connection probe – device not<br>correct. Leakage at probe /<br>tube / condensate separator,<br>pump does not suck correctly | Perform leak proof test.<br>By visual control of<br>probes, tubes<br>condensate separator,<br>leaking parts could be<br>found.           |
| Wrong<br>measuring<br>values                                                    | Gas temperature<br>is too hot or al-<br>ternates                                      | Probe is not plugged in cor-<br>rectly, defective cable in the<br>probe line, formation of con-<br>densate at the probe tip. | Check probe plug re-<br>spectively probe line re-<br>garding dam-ages (loose<br>connection), remove<br>condensate from the<br>probe tip. |

# Troubleshooting condensate separator

| 1. Effect                                                                                            | 2. Cause                                                                                                    | 3. Solution                                                                                         |
|----------------------------------------------------------------------------------------------------|----------------------------------------------------------------------------------------------------|----------------------------------------------------------------------------------------------------|
| Dirt and / or humidity in-<br>side the device<br>No filter effects<br>Sensor failure<br>Pump failure | Fine filters are wet and /<br>or dirty.                                                                               | Check filters more<br>often<br>Renew them if<br>necessary<br>white = OK<br>Brown-black = re-<br>new |
| Wrong measuring values                                                                               | Cover, intermediary<br>unit, plexiglass tube<br>and locking pieces are<br>not tightly fixed respec-<br>tively screwed | Check tight-<br>ness with<br>every filter<br>change.                                                |

## 15.4. Update firmware

## **Check current firmware version**

| Extras menu 🗾 🛛         | •••  | Device info           |         |
|-------------------------|------|-----------------------|---------|
| Settings                |      |                       |         |
| Date & time             |      | Firmware version      | 3.00.02 |
| Service menu            |      | Subnumber             | 12      |
| Default settings        |      | Meas kernel version   | 1.04    |
| Service values          |      | Hardware version      | 500     |
| Leak proof test         |      | Bootloader version    | 0.24    |
| Contents SD card        |      | Serial number         | 350006  |
| Device info             |      | Operating hours       | 474.8   |
|                         |      | Adjustment date 10/   | 14/2021 |
| measure storage setting | s OK | service hist. options |         |

- ► Go to the Extras menu.
- Select Device info.
  - $\Rightarrow$  The menu Device info appears.
  - ⇒ The current firmware version appears. In this example, the firmware version is 3.00.02.

In case there are any problems with updating the firmware, we need some information from you.

- ► Write down the current Firmware version.
- ► Write down the Serial number.

## Prepare SD card

If you have not received the new firmware on an SD card, but for example by e-mail, you must copy the file "All 1122.fwb" to the root directory (not to a subdirectory) of the SD card. You may have received this file packed in a ZIP file. Unpack the file before you copy the file to the SD card.

#### Perform firmware update

- Copy the file "All 1122.fwb." to an SD card into the main directory (not into any subdirectory).
- Switch on the analyser.
- ▶ Wait until the zero-point measurement is finished.
- ► Insert the prepared SD card into the analyser
  - $\Rightarrow$  A message appears.

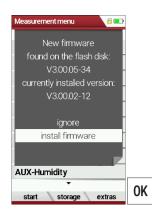

- ► Select install firmware.
- ▶ Press OK.
  - $\Rightarrow$  The update is performed.
  - ⇒ After the update has been performed, a message appears.

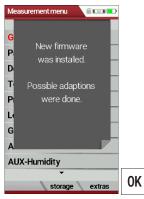

- ► Confirm the message with OK.
- Switch the analyser off again after the successful update.
  - All functions are available the next time the analyser is switched on.

#### Check new firmware version

| Extras menu 🗾 🗖          | D  | Device info                | ,       |
|--------------------------|----|----------------------------|---------|
| Settings                 |    |                            |         |
| Date & time              |    | Firmware version           | 3.00.05 |
| Service menu             |    | Subnumber                  | 34      |
| Default settings         |    | Meas kernel version        | 1.04    |
| Service values           |    | Hardware version           | 500     |
| Leak proof test          |    | Bootloader version         | 0.24    |
| Contents SD card         |    | Serial number              | 350006  |
| Device info              |    | Operating hours            | 475.2   |
|                          |    | Adjustment date 10/        | 14/2021 |
| measure storage settings | OK | •<br>service hist. options |         |

- ► Go to the Extras menu.
- Select Device info.
- ► Press OK.
  - $\Rightarrow$  The menu Device info appears.
  - $\Rightarrow$  The new Firmware version is displayed.
- Repeat the update process if the old firmware version is still displayed.

In case of error

What to do if there were problems during the update? In the event of an error, the red LED of the condensate separator flashes. The inserted SD card was then not recognized.

(Check whether the SD card is inserted correctly and perform a reset by pressing the ESC and ON keys simultaneously).

Where can I get help if the update was not successful? Contact your local sales representative or via email: Email: info@mru.de

### 15.5. Display your own logo

You have the option of importing your own start logo into the analyser and having it displayed when you switch the analyser on.

#### Create your own logo

► Create your own logo.

The following is an example of how to create a logo using MS Paint<sup>®</sup>. You can also create your logo with another graphics program.

► Open the graphics program.

| 🛋 🛯 🗖 🗧 =    |    |           |                                               |                |        |
|--------------|----|-----------|-----------------------------------------------|----------------|--------|
| Datei Start  |    | Auswählen | ☑ Zuschneiden<br>딮 Größe ändern<br>▲ Drehen ▼ | / 🚯 A<br>/ 🌶 🤇 | Pinsel |
| Zwischenabla | ge |           | Bild                                          | Tools          |        |
| [            |    |           | Pixel  480  800  behalten                     |                |        |
|              |    |           |                                               |                |        |

► Adjust the file size.

The file size must be 480 pixels (horizontal) x 800 pixels (vertical).

| 🧊   🔜 🏷 🍼 🖛   Unbena     | nnt - Paint                                           |       |
|--------------------------|-------------------------------------------------------|-------|
| Datei Start Ansicht      |                                                       |       |
| Einfügen                 | U Zuschneid<br>U Größe änd<br>Auswählen<br>✓ Drehen ✓ | dern  |
| Zwischenablage           | Bild                                                  | Tools |
| Erstellen S<br>Create yo | Ŭ                                                     | 0     |

Save your logo to an SD card with the file name logo4u.jpg.

|   | NOTE                                                                                                    |
|---|----------------------------------------------------------------------------------------------------|
|   | When saving/exporting, pay attention to the file format jpg.                                                                                                    |
|   | If you use a graphics programme other than MS Paint, you must observe the following points:                                                                                                    |
|   | The JPG decoder in the unit works according to this standard:                                                                                                    |
| i | <ul> <li>JPEG compression standard (JPEG ISO/IEC10918-<br/>1ITU-T)</li> <li>JFIF file format standard (JPEG file interchange for-<br/>mat)</li> </ul>                                          |
|   | <ul> <li>Note the following settings in the graphics programme:</li> <li>Do not use arithmetic coding</li> <li>Deselect progressive</li> <li>Do not save preview and colour profile</li> </ul> |

If necessary, change the settings in your graphics programme.

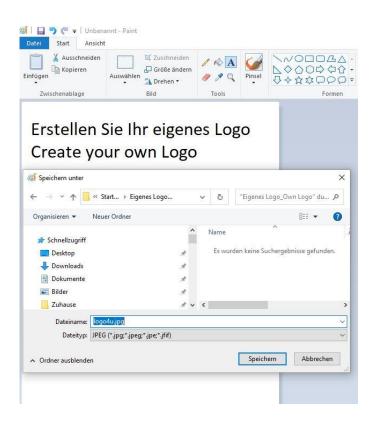

## Import logo into analyser

▶ Insert the SD card with the file logo4u.jpg into the analyser.

| Contents SD card 🛛 🖉 💷 |    | Contents SD card     | 5 📼 🖷 |    | Contents SD card                                        |     |
|------------------------|----|----------------------|-------|----|---------------------------------------------------------|-----|
|                        |    |                      |       |    |                                                         |     |
| <dir> 081877.MON</dir> |    |                      |       |    | <dir> 081877.MON</dir>                                  |     |
| <dir> 081878.MON</dir> |    | Change the           |       |    | <dir> 081878.MON</dir>                                  |     |
| <dir> 082040.MON</dir> |    | start logo<br>of the |       |    | <dir> 082040.MON</dir>                                  |     |
| <dir> 082042.MON</dir> |    | device?              |       |    | <dir> 082042.MON</dir>                                  |     |
| <dir> 082050.MON</dir> |    |                      | -     |    | <dir: image="" logo="" saved<="" th=""><th></th></dir:> |     |
| <dir> 350823.LCD</dir> |    | No                   |       |    | <dir> 350823.LCD</dir>                                  |     |
| <dir> SYSTEM~1</dir>   |    | Yes                  |       |    | <dir> SYSTEM~1</dir>                                    |     |
| 1122.FWB               |    |                      |       |    | 1122.FWB                                                |     |
| LOGO4U.JPG             |    | LOGO4U.JPG           |       |    | LOGO4U.JPG                                              |     |
| delete refresh open    | F3 | delete refresh       | open  | OK | delete refresh o                                        | pen |

- ▶ Go to the menu Contents SD card.
  - See also chapter 9.5 Contents SD card, page 75.
- ► Search for the file LOGO4U.JPG
- ► Press F3.
  - $\Rightarrow$  A window appears.
- Select Yes.
- ► Press OK.
  - $\Rightarrow$  The Logo image is saved.

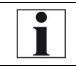

#### NOTE

If you want to import a different logo, repeat the procedure described here with a new logo.

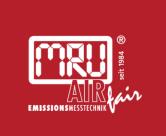

## MRU · Messgeräte für Rauchgase und Umweltschutz GmbH

Fuchshalde 8 + 12 74172 Neckarsulm-Obereisesheim Fon 07132 99620 · Fax 07132 996220 info@mru.de · www.mru.eu